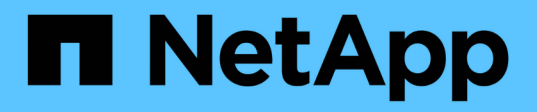

# **Documentación sobre Workload Factory para cargas de trabajo de bases de datos**

Database workloads

NetApp July 08, 2024

This PDF was generated from https://docs.netapp.com/es-es/workload-databases/index.html on July 08, 2024. Always check docs.netapp.com for the latest.

# **Tabla de contenidos**

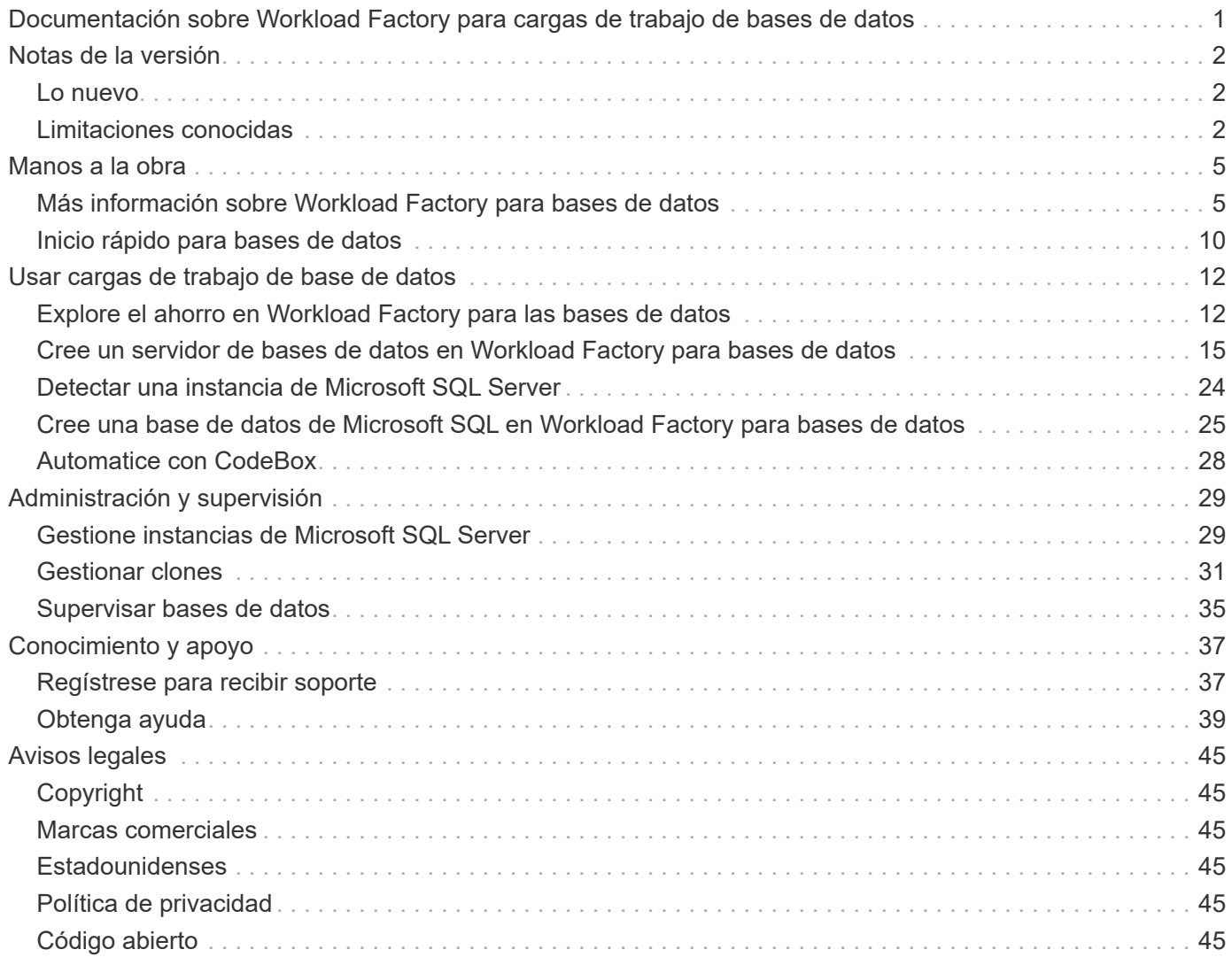

<span id="page-2-0"></span>**Documentación sobre Workload Factory para cargas de trabajo de bases de datos**

# <span id="page-3-0"></span>**Notas de la versión**

## <span id="page-3-1"></span>**Lo nuevo**

Descubra las novedades de las bases de datos.

## **7 de julio**

### **Lanzamiento inicial de Workload Factory para bases de datos**

La versión inicial incluye la funcionalidad de explorar el ahorro con Amazon FSx para NetApp ONTAP como entorno de almacenamiento para tus cargas de trabajo de bases de datos, detectar, gestionar e implementar servidores de Microsoft SQL, implementar y clonar bases de datos, y supervisar estos trabajos en Workload Factory.

["Obtenga más información sobre las bases de datos"](#page-6-1).

## <span id="page-3-2"></span>**Limitaciones conocidas**

Las limitaciones conocidas identifican plataformas, dispositivos o funciones que no son compatibles con esta versión del producto o cuya interoperabilidad con esta no es óptima. Revise estas limitaciones detenidamente.

## **Compatibilidad con la versión de imagen AMI**

Solo mostramos hasta cuatro versiones recientes o revisiones de imágenes AMI para cada versión SQL. No permitimos la instalación desde una imagen AMI que sea más antigua que las últimas cuatro versiones.

## **AMI personalizada**

La implementación con una AMI personalizada supone que hay medios de instalación en la imagen. Esto es necesario para la configuración de FCI por los siguientes motivos:

- Para desinstalar y volver a configurar el clúster de FCI
- Al seleccionar una intercalación distinta del conjunto de intercalación en la imagen para el despliegue independiente

Como parte de la puesta en marcha, Workload Factory no instala una AMI personalizada con varias instancias de Microsoft SQL Server. Solo se selecciona y configura la instancia predeterminada de Microsoft SQL Server como parte de la implementación.

## **Realice un rollback y vuelva a intentarlo para los despliegues fallidos**

La reversión y los reintentos para implementaciones con errores no se admiten en Workload Factory. Puede revertir o volver a intentar una pila fallida desde la consola de CloudFormation en AWS.

## **Reversión de recursos de DNS y Active Directory**

Los siguientes recursos de DNS no se eliminan de Active Directory y DNS al revertir una prueba o una implementación fallida desde la consola de CloudFormation en AWS:

- Cada nodo de la implementación de SQL a su dirección IP de gestión
- Nombre del cluster de Windows a las direcciones IP secundarias reservadas de las instancias EC2 en casos de FCI
- Nombre de FCI de SQL a las dos direcciones IP reservadas de ambas instancias EC2 en FCI

Tendrás que limpiarlos manualmente o esperar a que el dominio purgue las entradas obsoletas.

### **Soporte de configuración de grupos de disponibilidad permanente**

La gestión de las configuraciones de grupos de disponibilidad permanente no es compatible con Workload Factory.

### **Grupos de seguridad de Active Directory gestionados por el usuario**

Si selecciona "Active Directory gestionado por el usuario" durante la implementación de Microsoft SQL Server en Workload Factory, debe proporcionar un grupo de seguridad que permita el tráfico entre las instancias EC2 al servicio de directorio para la implementación. Workload Factory no conecta automáticamente el grupo de seguridad para Active Directory gestionado por el usuario como lo hace para AWS Managed Microsoft AD.

### **Claves de cifrado personalizadas**

Las claves de cifrado personalizadas para FSx para ONTAP no figuran en la lista en función de la aplicabilidad del servicio. Debe elegir la clave adecuada. Las claves gestionadas de AWS se filtran según la aplicabilidad al servicio.

### **Detección de Microsoft SQL Server**

La detección de Microsoft SQL Server no se ha guardado. Cada vez que accede a bases de datos en Workload Factory, la detección de Microsoft SQL Server se ejecuta de nuevo para identificar las instalaciones SQL en la región.

## **Plantilla de CloudFormation**

Una plantilla CloudFormation (archivo YAML) descargada o copiada generada por CodeBox tiene un período de retención limitado de siete días.

### **Soporte de sandbox**

- El número máximo de clones de sandbox que se pueden crear desde un servidor de base de datos es 50.
- La creación de sandbox no se admite en los siguientes casos:
	- Los archivos de datos y de registro residen en el mismo disco.
	- La base de datos de origen tiene varios archivos de datos.

## **Detección y gestión de Microsoft SQL Server**

- La detección y gestión de instancias de Microsoft SQL no son compatibles cuando se utiliza una red privada sin conectividad externa.
- Cuando las instancias de Microsoft SQL bloquean la autenticación basada en Windows y solo permiten la autenticación de usuario de Microsoft SQL, se admite la detección de Microsoft SQL Server, pero no se admiten las operaciones de administración.

## **Explora el ahorro**

- En la pestaña Inventario, el coste estimado que se muestra para cada instancia de Microsoft SQL se calcula en el nivel de sistema de archivos de FSx para ONTAP, no en los volúmenes que alojan la instancia de SQL.
- Los cálculos de ahorro no son compatibles con FSx para el servidor de archivos de Windows.

# <span id="page-6-0"></span>**Manos a la obra**

## <span id="page-6-1"></span>**Más información sobre Workload Factory para bases de datos**

Workload Factory para bases de datos es un servicio integral de puesta en marcha y mantenimiento de bases de datos con mejores prácticas integradas para optimización, thin cloning automático y funciones de supervisión y resolución.

## **¿Qué es Workload Factory para bases de datos?**

Workload Factory para bases de datos detecta, evalúa, planifica, aprovisiona y mueve datos de Microsoft SQL Server a implementaciones de Amazon FSx para NetApp ONTAP (FSx para ONTAP) optimizadas para satisfacer tus expectativas de rendimiento y costes mientras sigues las prácticas recomendadas del sector. A lo largo del ciclo de vida, Workload Factory ofrece una optimización y una gestión continuas para las bases de datos en FSx para ONTAP.

Para obtener más información sobre Workload Factory, consulte la ["Descripción general de Workload](https://docs.netapp.com/us-en/workload-setup-admin/workload-factory-overview.html) [Factory"s](https://docs.netapp.com/us-en/workload-setup-admin/workload-factory-overview.html)ección .

## **Ventajas de Workload Factory para bases de datos autogestionadas**

Workload Factory ofrece las siguientes prácticas recomendadas y automatización para bases de datos autogestionadas.

#### **Mejores prácticas**

- Conocimiento integrado de la nube de AWS, servidores de Microsoft Windows y SQL, y NetApp ONTAP para puestas en marcha de SQL Server en instancias EC2.
- Coste total de propiedad Implementación optimizada.
- Automatización de puesta en marcha integral que sigue las prácticas recomendadas de AWS, Microsoft y ONTAP.
- El modo de implementación "Quick create" te ayuda a evitar posibles errores con la configuración manual.

#### **Automatización con Workload Factory CodeBox**

Workload Factory introduce la automatización integrada con *CodeBox*. CodeBox ofrece las siguientes ventajas de automatización:

- **Generación de fragmentos de código**: Los fragmentos de infraestructura como código (IAC) se generan durante la creación de recursos, lo que permite una integración perfecta con los flujos de trabajo de orquestación existentes.
- **Copiloto de infraestructura como código**: El CodeBox es un copiloto de infraestructura como código (IAC) que ayuda a los desarrolladores y DevOps a generar código para ejecutar cualquier operación soportada por Workload Factory.
- **Visor de código y catálogo de automatización**: El CodeBox proporciona un visor de código para un análisis rápido de la automatización y un catálogo de automatización para una rápida reutilización futura.

#### **Workloads Factory para funciones de bases de datos**

Workload Factory para bases de datos ofrece las siguientes funciones:

- \* Implementaciones sencillas y rápidas\*: Simplifique y optimice su experiencia de aprovisionamiento seleccionando respuestas a preguntas de especificación y eliminando el tiempo que normalmente se requiere para investigar cómo aprovisionar y configurar su Microsoft SQL Server en AWS.
- **Orquestación automatizada**: Disponible a través de la interfaz de usuario de Workload Factory con los modos de implementación *Quick* y *Advanced*, Chatbot de Workload Factory y API con AWS CloudFormation.
- \* Funciones incorporadas\*: Utilice las mejores prácticas de NetApp, Microsoft y Amazon y selecciones de recursos de AWS integradas en la configuración de implementación.
- \* Estimación de costes\*: Evalúe el ahorro de costes potencial con la calculadora de almacenamiento de Workload Factory que calcula y detalla los costes de almacenamiento, computación, licencias SQL, instantáneas y clones detallados para implementaciones existentes de Microsoft SQL Server con Elastic Block Store en comparación con FSx para ONTAP.
- **Plantillas de automatización reutilizables**: Crea, reutiliza y personaliza plantillas de CloudFormation desde el CodeBox de Workload Factory para futuras implementaciones de Microsoft SQL Server en múltiples entornos.
- \* Descubrimiento y aprovisionamiento de recursos de AWS\*: Detecte automáticamente Microsoft SQL Server en FSx para ONTAP, FSx para servidores de archivos de Windows y Elastic Block Store desplegados desde su cuenta de AWS. El Inventario de Bases de Datos sirve como punto de partida para explorar oportunidades de ahorro de costes para servidores en otros sistemas de almacenamiento de AWS o una herramienta de gestión para instancias y servidores basados en FSx para ONTAP.
- **Creación de Sandbox**: Cree un entorno de base de datos aislado y bajo demanda que se pueda utilizar para pruebas, integración, diagnóstico y capacitación, sin afectar a los datos de producción.
- \* Creación de bases de datos\*: Cree una base de datos de usuario para sus servidores Microsoft SQL Server existentes con los modos *Quick* o *Advanced* para configurar la clasificación de la base de datos, los nombres de los archivos y los tamaños. Se incluye la configuración del almacenamiento.
- **Monitoreo de trabajos**: Monitoree y rastree el progreso de la ejecución de trabajos de la base de datos y diagnostique y solucione problemas en caso de que ocurra algún fallo.

## **Beneficios de Amazon FSx para ONTAP para las bases de datos autogestionadas**

- \* Durabilidad, disponibilidad y fiabilidad\*: FSX for ONTAP ofrece múltiples características que mejoran la durabilidad y disponibilidad de las bases de datos autogestionadas alojadas en FSx for ONTAP, como la alta disponibilidad compatible con implementaciones de zonas de disponibilidad únicas y múltiples, instantáneas para aplicaciones, recuperación de desastres mejorada mediante replicación y copias de seguridad eficientes.
- **Rendimiento y escalabilidad**: FSX para ONTAP ofrece optimización del rendimiento con alto rendimiento, baja latencia, conexiones de red de alta velocidad y escalabilidad con múltiples sistemas de archivos para escalar el rendimiento agregado requerido para una carga de trabajo.
- \* Gestión de datos y eficiencia\*: FSX para ONTAP ofrece múltiples funciones que mejoran la gestión y la eficiencia de los datos, como clones ligeros con gestión eficiente del espacio, thin provisioning, compresión y deduplicación y organización en niveles de los datos a los que se accede con poca frecuencia en el pool de capacidad.

["Más información sobre FSx for ONTAP para la fábrica de cargas de trabajo".](https://docs.netapp.com/us-en/workload-fsx-ontap/learn-fsx-ontap.html)

#### **Modos operativos en Fábrica de carga de trabajo**

Tres modos operativos diferentes - *BASIC*, *READ* y *AUTOMATIC* - ofrecen opciones flexibles para la implementación dentro y fuera de Workload Factory. Obtenga valor inmediato en el modo *BASIC* con fragmentos de código para usar fuera de Workload Factory. Obtenga valor incremental con confianza incremental en los modos *READ* y *AUTOMATIC*.

Más información sobre ["Modos operativos en Fábrica de carga de trabajo"](https://docs.netapp.com/us-en/workload-setup-admin/operational-modes.html).

## **Detalles de la implementación**

#### **Configuraciones admitidas**

Workload Factory para Microsoft SQL Server admite tanto implementaciones de alta disponibilidad (instancias de clúster de conmutación por error siempre activas) como de instancias individuales según las prácticas recomendadas de AWS, NetApp ONTAP y SQL Server.

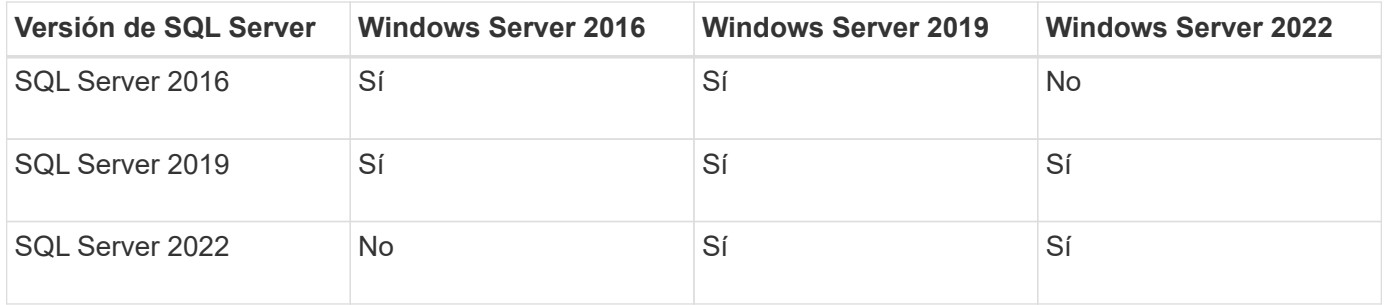

#### **Arquitecturas de puesta en marcha**

Las arquitecturas de despliegue de Zona de disponibilidad única y Zonas de disponibilidad múltiples son compatibles con las bases de datos.

#### **Zona de disponibilidad única**

El siguiente diagrama muestra la arquitectura autónoma con una sola zona de disponibilidad en una sola región.

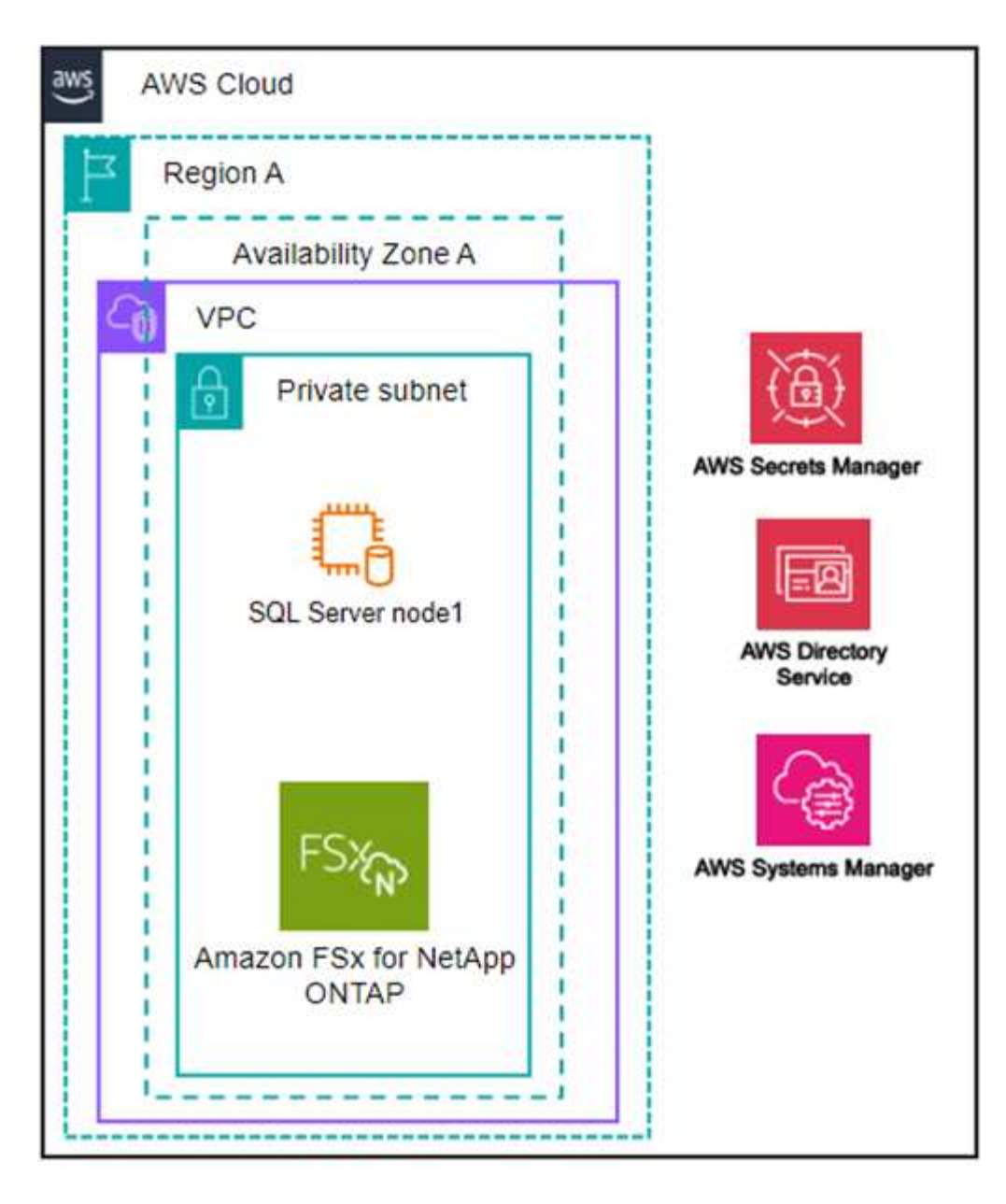

#### **Múltiples zonas de disponibilidad**

El siguiente diagrama muestra la arquitectura de alta disponibilidad (HA) de dos nodos con clúster de instancia de clúster de conmutación por error (FCI) en una sola región.

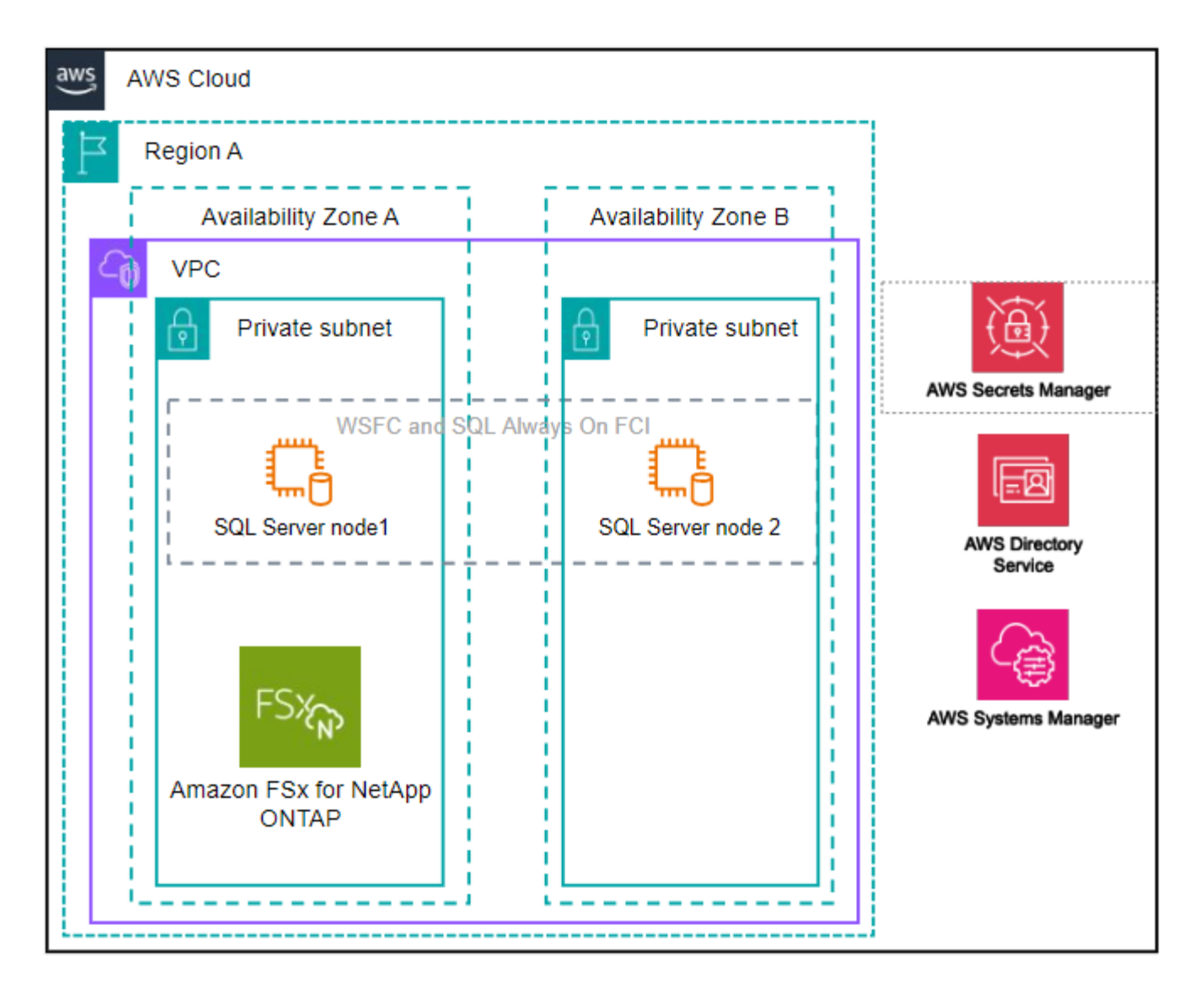

#### **Servicios de AWS integrados**

Las bases de datos incluyen los siguientes servicios integrados de AWS:

- Formación CloudFormation
- Servicio de notificación simple
- CloudWatch
- Administrador de sistemas
- Administrador de secretos

#### **Regiones admitidas**

Las bases de datos están soportadas en todas las regiones comerciales en las que se soporta FSX para ONTAP. ["Consulte las regiones de Amazon admitidas."](https://aws.amazon.com/about-aws/global-infrastructure/regional-product-services/)

No se admiten las siguientes regiones de AWS:

- Regiones de China
- Regiones GovCloud (EE. UU.
- Cloud secreto
- Cloud secreto superior

## **Obtener ayuda**

Amazon FSX para ONTAP de NetApp es una solución de primera parte de AWS. Para preguntas o problemas de soporte técnico asociados con tu ONTAP sistema de archivos, infraestructura o cualquier solución que use este servicio, usa el Centro de soporte de tu consola de administración de AWS para abrir un caso de soporte con AWS. Seleccione el servicio "FSX for ONTAP" y la categoría adecuada. Proporcione la información restante necesaria para crear su caso de soporte de AWS.

Para preguntas generales acerca de las aplicaciones y servicios de Workload Factory o Workload Factory, consulte ["Obtener ayuda para las bases de datos de Workload Factory".](#page-40-0)

## <span id="page-11-0"></span>**Inicio rápido para bases de datos**

Con las bases de datos, puede comenzar inmediatamente en el modo *BASIC*. Si desea utilizar Workload Factory para detectar hosts, administrar recursos y mucho más, puede comenzar con unos pocos pasos.

Debe tener una cuenta de AWS para empezar.

Siga estos pasos para comenzar con las bases de datos de Workload Factory.

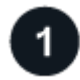

### **Inicie sesión en Workload Factory**

Tendrá que ["Configure una cuenta con Workload Factory"](https://docs.netapp.com/us-en/workload-setup-admin/sign-up-saas.html) y. ["inicie sesión"](https://console.workloads.netapp.com)

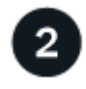

 **Agregue credenciales y permisos**

Elija entre ["modos operativos](https://docs.netapp.com/us-en/workload-setup-admin/operational-modes.html) *[basic](https://docs.netapp.com/us-en/workload-setup-admin/operational-modes.html)*[,](https://docs.netapp.com/us-en/workload-setup-admin/operational-modes.html) *[read](https://docs.netapp.com/us-en/workload-setup-admin/operational-modes.html)* [y](https://docs.netapp.com/us-en/workload-setup-admin/operational-modes.html) *[automatic](https://docs.netapp.com/us-en/workload-setup-admin/operational-modes.html)*[".](https://docs.netapp.com/us-en/workload-setup-admin/operational-modes.html)

Si opera en modo *BASIC*, no necesita ir más allá. Puede empezar a utilizar las bases de datos de Workload Factory para copiar muestras de código parcialmente completadas. En el mosaico Bases de datos, haga clic en **Implementar host de base de datos**. ["Aprenda a desplegar un servidor de base de datos"](#page-16-0).

Si opera en modo *READ* o *AUTOMATIC*, necesitará ["agregar credenciales a una cuenta manualmente"](https://docs.netapp.com/us-en/workload-setup-admin/add-credentials.html) seleccionar capacidades de carga de trabajo, como bases de datos e IA, y crear las políticas de IAM para asegurarse de que tiene los permisos correctos para operar en modo *READ* o *AUTOMATIC*.

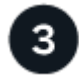

#### **Desplegar un servidor de bases de datos**

Por último, si elige operar en el modo *Automate*, debe ["puesta en marcha"](#page-16-0) o ["detectar un servidor de base de](#page-25-0) [datos"](#page-25-0) administrar los recursos del host y antes de agregar bases de datos de usuario.

#### **El futuro**

Cuando tienes hosts gestionados de FSx para ONTAP en tu inventario de bases de datos, puedes ["crear una](#page-26-0) [base de datos de usuario"](#page-26-0) o ["clone el host para crear un espacio de pruebas".](#page-32-1)

Cuando tenga hosts de Elastic Block Store en el inventario de bases de datos, puede ["Explore el ahorro con la](#page-13-1)

[calculadora de ahorro en almacenamiento".](#page-13-1)

# <span id="page-13-0"></span>**Usar cargas de trabajo de base de datos**

## <span id="page-13-1"></span>**Explore el ahorro en Workload Factory para las bases de datos**

Explore el ahorro para las cargas de trabajo de base de datos con el almacenamiento de Amazon Elastic Block Store (EBS).

Workload Factory proporciona una calculadora para que puedas comparar diferentes componentes de coste de la ejecución de cargas de trabajo de Microsoft SQL Server, como almacenamiento, computación, licencia de SQL, snapshots y clones para las cargas de trabajo de bases de datos en sistemas de archivos FSx para ONTAP frente al almacenamiento de bloques elásticos (EBS). Dependiendo de sus requisitos de almacenamiento, puede darse cuenta de que los sistemas de archivos de FSx para ONTAP son los más rentables para las cargas de trabajo de sus bases de datos.

La calculadora muestra si el almacenamiento para las cargas de trabajo de base de datos en estos servidores Microsoft SQL Server costaría menos si se utiliza un sistema de archivos FSx para ONTAP.

Si Workload Factory determina que podría ahorrar dinero ejecutando estas cargas de trabajo en un sistema de archivos FSx para ONTAP, puede poner en marcha Microsoft SQL over FSx para ONTAP directamente desde la calculadora de Workload Factory. En algunos casos, Workload Factory puede recomendar implementar varios sistemas de archivos según la cantidad de almacenamiento que esté utilizando actualmente y según las características de rendimiento de las cargas de trabajo de la base de datos. En algunos casos, Workload Factory puede recomendar implementar varios sistemas de archivos según la cantidad de almacenamiento que esté utilizando actualmente y según las características de rendimiento de las cargas de trabajo de la base de datos.

## **Proporcione los requisitos del sistema**

Si habilitó el modo *Automate* [\("más información sobre los modos"\)](https://docs.netapp.com/us-en/workload-setup-admin/operational-modes.html) añadiendo credenciales de AWS a su cuenta Workload Factory, Workload Factory puede identificar todos los sistemas de almacenamiento disponibles en su cuenta de AWS y mostrar las características de los volúmenes en esos sistemas en la página de inventario de almacenamiento. La cuenta de AWS que se busca se basa en las credenciales que ha definido en su cuenta de Workload Factory.

En esta figura, se muestran los volúmenes en FSx para los sistemas de servidor de archivos de Windows que se han detectado en una cuenta de AWS.

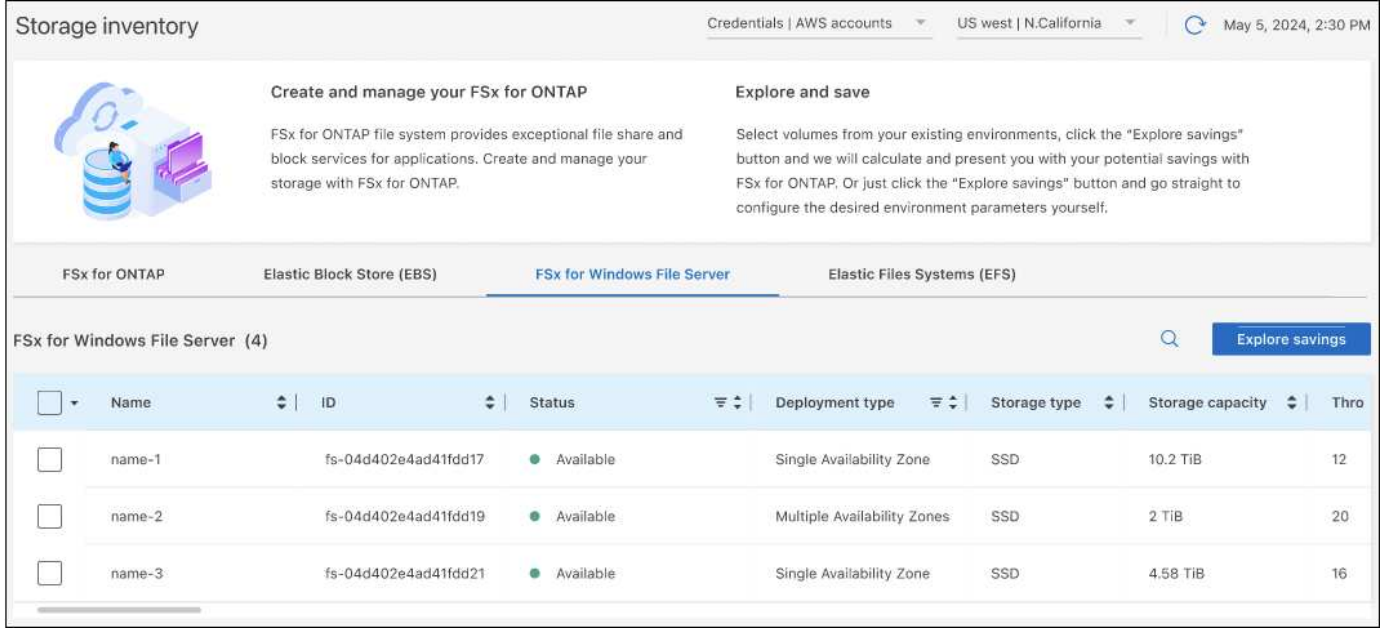

Si no ha agregado credenciales para vincular su cuenta de Workload Factory con una cuenta de AWS (denominada modo *BASIC*), puede introducir manualmente las características necesarias para un sistema de almacenamiento que planea poner en marcha y la calculadora de almacenamiento determinará el mejor sistema de archivos en función del coste. Puedes usar este método para abarcar un nuevo sistema de archivos FSX for ONTAP mientras también usas el modo *Automate*.

En esta figura se muestra la página de la calculadora de almacenamiento con una comparación entre FSx para ONTAP y el almacenamiento de EBS.

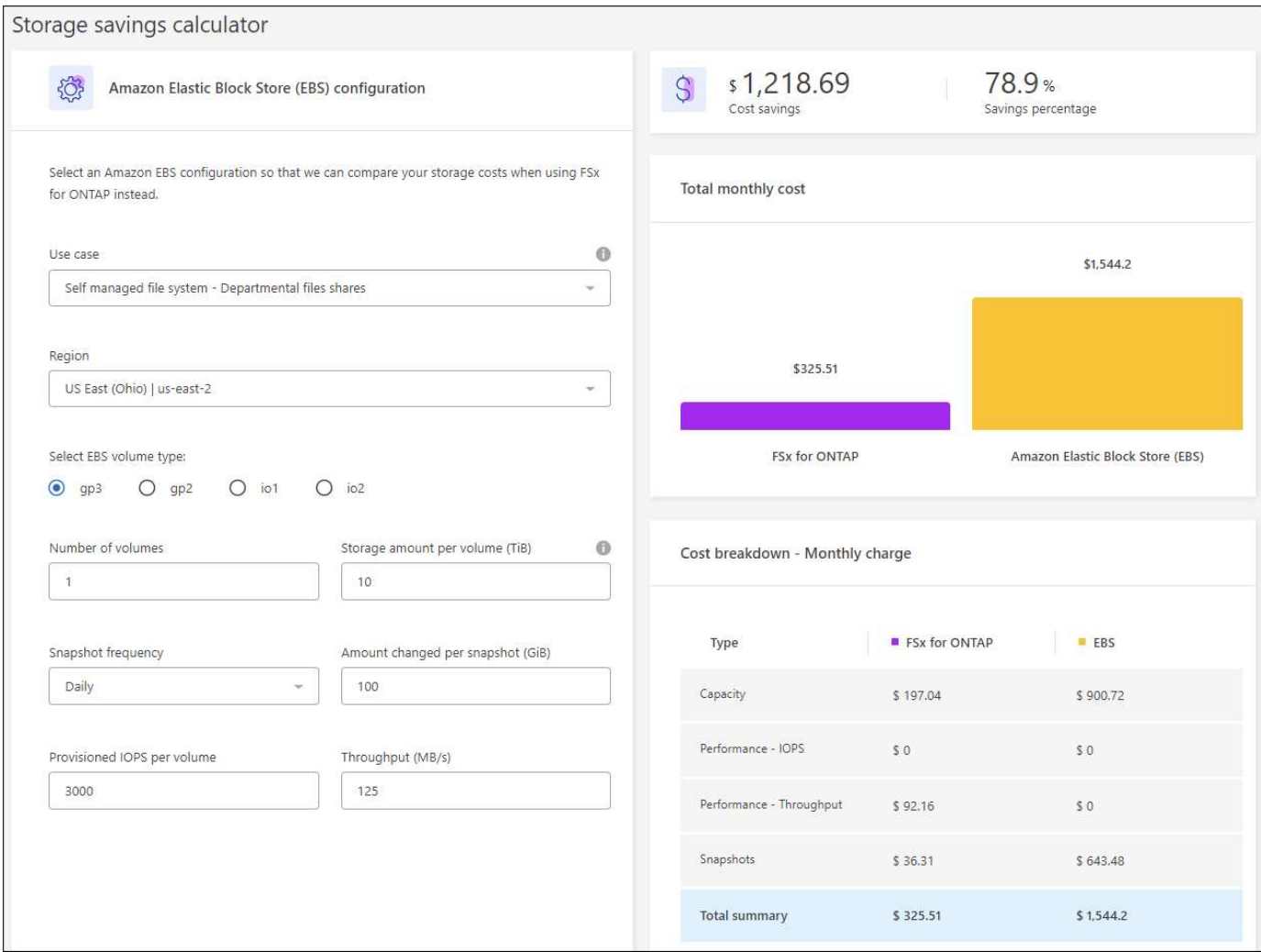

#### **Antes de empezar**

Complete los siguientes requisitos previos antes de comenzar:

- Asegúrese de que ["otorgar permisos](https://docs.netapp.com/us-en/workload-setup-admin/add-credentials.html) *[automatic](https://docs.netapp.com/us-en/workload-setup-admin/add-credentials.html)*["](https://docs.netapp.com/us-en/workload-setup-admin/add-credentials.html) en su cuenta de AWS detecta los sistemas Elastic Block Store (EBS) en su inventario de bases de datos.
- Detecta hosts en el almacenamiento de EBS en tu inventario de bases de datos. ["Descubra cómo detectar](#page-25-0) [hosts"](#page-25-0).

#### **Pasos**

- 1. Inicie sesión en el ["Consola de Workload Factory"](https://console.workloads.netapp.com).
- 2. En el mosaico Bases de datos, seleccione **Ir al inventario de bases de datos**.
- 3. Seleccione la pestaña **Explorar ahorros**.
- 4. Haga clic en **Explorar ahorros** para el servidor de base de datos que utiliza el almacenamiento de EBS.
- 5. De manera opcional, proporciona los siguientes detalles sobre los clones y las copias Snapshot en el almacenamiento EBS para obtener una estimación más precisa del ahorro en costes.
	- a. **Frecuencia de instantánea**: Seleccione una frecuencia de instantánea en el menú desplegable.
	- b. **Clonar frecuencia de actualización**: Seleccione una frecuencia de actualización del clon en el menú desplegable.
	- c. **Tasa de cambio mensual**: Ingrese el porcentaje que los datos de clonación y instantánea cambian en

promedio por mes.

6. Revise los cálculos y recomendaciones proporcionados en la página.

Además, desplácese hacia abajo hasta la parte inferior de la página hasta **Exportar PDF**.

## **Pon en marcha FSx para sistemas de archivos ONTAP**

Si desea cambiar a FSX para ONTAP para obtener ahorros de costos, haga clic en **Crear** para crear los sistemas de archivos directamente desde el Asistente para crear un FSX para el sistema de archivos ONTAP o haga clic en **Guardar** para guardar las configuraciones recomendadas para más adelante.

#### **Métodos de despliegue**

En el modo *Automate*, puede implementar el sistema de archivos FSx para ONTAP directamente desde Workload Factory. También puede copiar el contenido de la ventana CodeBox e implementar el sistema utilizando uno de los métodos CodeBox.

En el modo *BASIC*, puede copiar el contenido de la ventana CodeBox e implementar el sistema de archivos FSX for ONTAP utilizando uno de los métodos CodeBox.

## <span id="page-16-0"></span>**Cree un servidor de bases de datos en Workload Factory para bases de datos**

Para crear un nuevo servidor de Microsoft SQL Server o host de base de datos en bases de datos, se requiere la puesta en marcha del sistema de archivos FSx para ONTAP y recursos para Active Directory.

#### **Acerca de esta tarea**

Necesitará las credenciales de la cuenta de AWS y los permisos *automate*.

Antes de comenzar, obtenga información sobre los tipos de implementación de almacenamiento disponibles para la configuración del host de la base de datos, la implementación de Active Directory, los modos de operación de Workload Factory y los requisitos para completar esta operación.

Después de la implementación, deberá [Active la conexión remota en Microsoft SQL Server.](#page-25-1)

#### **FSX para puestas en marcha del sistema de archivos ONTAP**

Para crear un nuevo servidor Microsoft SQL Server, se requiere un sistema de archivos FSx para ONTAP como back-end de almacenamiento. Puede utilizar un sistema de archivos FSX for ONTAP existente o crear un nuevo sistema de archivos. Si selecciona un sistema de archivos FSx para ONTAP existente como back-end de almacenamiento de servidor de bases de datos, creamos un nuevo equipo virtual de almacenamiento para las cargas de trabajo de Microsoft SQL.

Los sistemas de archivos FSX para ONTAP tienen dos modelos de implementación de Microsoft SQL Server: *Failover Cluster Instance (FCI)* o *Standalone*. Se crean distintos recursos para el sistema de archivos FSx para ONTAP en función del modelo de puesta en marcha de FSx para ONTAP que seleccione.

• \*Implementación de Microsoft SQL de instancia de clúster de conmutación por error (FCI): Se implementa un sistema de archivos FSX para NetApp ONTAP de zona de disponibilidad múltiple cuando se selecciona un nuevo sistema de archivos FSX para ONTAP para la implementación de FCI. Se crean volúmenes y LUN independientes para archivos de datos, registros y tempdb para una

implementación de FCI. Se crean un volumen y LUN adicionales para el disco de quórum o de testigo para el clúster de Windows.

• **Implementación independiente de Microsoft SQL**: Se crea un sistema de archivos FSX de zona de disponibilidad única para ONTAP cuando se crea un nuevo servidor Microsoft SQL. Además, se crean volúmenes y LUN independientes para archivos de datos, registros y tempdb.

#### **Active Directory**

Lo siguiente ocurre en Active Directory (AD) durante la implementación:

- Se crea una nueva cuenta de servicio de Microsoft SQL en el dominio si no proporciona una cuenta de servicio SQL existente.
- El clúster de Windows, los nombres de host de nodo y el nombre de FCI de Microsoft SQL se agregan como equipos gestionados a la cuenta de servicio Microsoft SQL.
- A la entrada del clúster de Windows se le asignan permisos para agregar equipos al dominio.

#### **Reversión de recursos**

Si decide revertir los recursos del sistema de nombres de dominio (DNS), los registros de recursos en AD y DNS no se eliminan automáticamente. Puede eliminar los registros del servidor DNS y AD de la siguiente manera.

- Para AD gestionado por el usuario, primero ["Extraiga el equipo AD".](https://learn.microsoft.com/en-us/powershell/module/activedirectory/remove-adcomputer?view=windowsserver2022-ps) A continuación, conéctese al servidor DNS desde el administrador DNS y ["Elimine los registros de recursos DNS".](https://learn.microsoft.com/en-us/windows-server/networking/technologies/ipam/delete-dns-resource-records)
- Para AWS Managed Microsoft AD, ["Instale las herramientas de administración de AD".](https://docs.aws.amazon.com/directoryservice/latest/admin-guide/ms_ad_install_ad_tools.html) A continuación, ["Extraiga el equipo AD".](https://learn.microsoft.com/en-us/powershell/module/activedirectory/remove-adcomputer?view=windowsserver2022-ps) Por último, conéctese al servidor DNS desde el administrador DNS y ["Elimine](https://learn.microsoft.com/en-us/windows-server/networking/technologies/ipam/delete-dns-resource-records) [los registros de recursos DNS"](https://learn.microsoft.com/en-us/windows-server/networking/technologies/ipam/delete-dns-resource-records).

#### **Modos de operación de Fábrica de carga de trabajo**

Workload Factory ofrece tres modos operativos en función de lo cómodo que sea al permitir que Workload Factory administre sus recursos de AWS.

*Basic* **MODE**: En este modo de operación, no es necesario asociar ninguna credencial de cuenta de AWS en Workload Factory. Puede copiar o descargar una plantilla YAML parcialmente llena desde el CodeBox para que se complete fuera de Workload Factory.

*Read* **MODE**: En este modo de operación, proporciona credenciales de cuenta de AWS con permisos de lectura que le permite completar el formulario *Quick create* o *Advanced create* y luego copiarlo o descargarlo. También puede redirigir a CloudFormation desde Workload Factory con los detalles del formulario completo. Y podrá gestionar el servidor de bases de datos desplegado en Workload Factory.

*AUTOMATIC* **MODE**: En este modo de operación, proporciona credenciales de cuenta de AWS con permisos automatizados que le permiten crear y administrar recursos de AWS dentro de Workload Factory.

#### **Antes de empezar**

Asegúrese de tener los siguientes requisitos previos antes de crear un nuevo host de base de datos.

#### **Credenciales y permisos**

Debe ["Credenciales de la cuenta de AWS y permisos del modo de automatización"](https://docs.netapp.com/us-en/workload-setup-admin/add-credentials.html) crear un nuevo host de base de datos en Workload Factory.

Como alternativa, puede usar CodeBox para copiar una plantilla vacía o crear una plantilla completada para poder implementar una base de datos fuera de Workload Factory mediante la API REST, la CLI de AWS o AWS CloudFormation. ["Obtenga más información sobre la automatización de CodeBox".](https://docs.netapp.com/us-en/workload-setup-admin/codebox-automation.html)

### **Active Directory**

Al conectarse a Active Directory, debe tener acceso administrativo con permisos para hacer lo siguiente:

- Únase al dominio
- Crear objetos de computadora
- Crear objetos en la unidad de organización (OU) por defecto
- Leer todas las propiedades
- Convierta al usuario de dominio en un administrador local en los nodos de AD
- Cree un usuario de servicio de Microsoft SQL Server en AD, si aún no existe

## **Paso 1: Crear un servidor de base de datos**

Puede utilizar los modos de implementación *Quick create* o *Advanced create* para completar esta tarea en Workload Factory con permisos de modo *Automate*.

#### **Creación rápida**

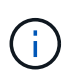

En *Quick create*, FCI es el modelo de implementación predeterminado, Windows 2016 es la versión predeterminada de Windows y SQL 2019 Standard Edition es la versión predeterminada de SQL.

#### **Pasos**

- 1. Inicie sesión en el ["Consola de Workload Factory"](https://console.workloads.netapp.com).
- 2. En el mosaico Bases de datos, seleccione **Implementar host de base de datos**.
- 3. Seleccione **Quick create**.
- 4. En **AWS settings**, proporcione lo siguiente:
	- a. **Credenciales de AWS**: Seleccione las credenciales de AWS con permisos automatizados para implementar el nuevo host de base de datos.

Las credenciales de AWS con permisos *Automate* permiten a Workload Factory implementar y administrar el nuevo host de base de datos desde su cuenta de AWS en Workload Factory.

Las credenciales de AWS con permisos *read* permiten a Workload Factory generar una plantilla de CloudFormation para que la utilice en la consola de AWS CloudFormation.

Si no tiene las credenciales de AWS asociadas en Workload Factory y desea crear el nuevo servidor en Workload Factory, siga la opción **1** para ir a la página Credenciales. Agregue manualmente las credenciales y permisos necesarios para el modo *Automate* para cargas de trabajo de base de datos.

Si desea completar el formulario Crear nuevo servidor en Workload Factory para poder descargar una plantilla de archivo YAML completa para su implementación en AWS CloudFormation, siga **Opción 2** para asegurarse de que tiene los permisos necesarios para crear el nuevo servidor en AWS CloudFormation. Agregue manualmente las credenciales y los permisos necesarios para el modo *READ* para las cargas de trabajo de la base de datos.

Opcionalmente, puede descargar una plantilla de archivo YAML parcialmente completada desde CodeBox para crear la pila fuera de Workload Factory sin credenciales ni permisos. Seleccione **CloudFormation** en el menú desplegable del CodeBox para descargar el archivo YAML.

b. **Región y VPC**: Seleccione una región y una red de VPC.

Asegúrese de que los grupos de seguridad para un extremo de interfaz existente permiten el acceso al protocolo HTTPS (443) a las subredes seleccionadas.

Extremos de la interfaz de servicio de AWS (SQS, FSx, EC2, CloudWatch, CloudFormation, SSM) y el punto final de la puerta de enlace S3 se crean durante el despliegue si no se encuentra.

Los atributos DNS de VPC EnableDnsSupport y EnableDnsHostnames se modifican para activar la resolución de direcciones de punto final si aún no están establecidos en true.

c. **Zonas de disponibilidad**: Seleccione zonas de disponibilidad y subredes de acuerdo con el modelo de implementación de Failover Cluster Instance (FCI).

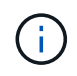

Las implementaciones de FCI solo se admiten en configuraciones FSx para ONTAP de varias zonas de disponibilidad (MAZ).

Las subredes no deben compartir la misma tabla de rutas para alta disponibilidad.

- i. En el campo **Configuración de clúster Nodo 1**, seleccione la zona de disponibilidad principal para la configuración de MAZ FSX para ONTAP en el menú desplegable **Zona de disponibilidad** y una subred de la zona de disponibilidad principal desde el menú desplegable **Subred**.
- ii. En el campo **Configuración de clúster Nodo 2**, seleccione la zona de disponibilidad secundaria para la configuración de MAZ FSX para ONTAP en el menú desplegable **Zona de disponibilidad** y una subred de la zona de disponibilidad secundaria desde el menú desplegable **Subred**.
- 5. En **Configuración de la aplicación**, introduzca un nombre de usuario y una contraseña para **Credenciales de la base de datos**.
- 6. En **Conectividad**, proporcione lo siguiente:
	- a. **Par claves**: Selecciona un par de claves.
	- b. **Active Directory**:
		- i. En el campo **Nombre de dominio**, seleccione o introduzca un nombre para el dominio.
			- A. En el caso de Active Directories gestionados por AWS, los nombres de dominio aparecen en el menú desplegable.
			- B. Para un Active Directory gestionado por el usuario, introduzca un nombre en el campo **Buscar y Agregar** y haga clic en **Agregar**.
		- ii. En el campo **DNS address**, ingrese la dirección IP DNS para el dominio. Puede añadir hasta 3 direcciones IP.

Para los directorios activos gestionados por AWS, las direcciones IP de DNS aparecen en el menú desplegable.

- iii. En el campo **Nombre de usuario**, introduzca el nombre de usuario para el dominio de Active Directory.
- iv. En el campo **Contraseña**, introduzca una contraseña para el dominio de Active Directory.
- 7. En **Configuración de infraestructura**, proporcione lo siguiente:
	- a. **FSX para el sistema ONTAP**: Crea un nuevo sistema de archivos FSX para ONTAP o usa un sistema de archivos FSX para ONTAP existente.
		- i. \* Crear nuevo FSX para ONTAP\*: Introduzca el nombre de usuario y la contraseña.

Un nuevo sistema de archivos FSX para ONTAP puede agregar 30 minutos o más de tiempo de instalación.

- ii. **Seleccione un FSX para ONTAP**: Seleccione FSX para el nombre de ONTAP en el menú desplegable, e introduzca un nombre de usuario y una contraseña para el sistema de archivos.
- b. **Tamaño de la unidad de datos**: Ingrese la capacidad de la unidad de datos y seleccione la unidad de capacidad.
- 8. Resumen:
- a. **Vista previa predeterminada**: Revise las configuraciones predeterminadas establecidas por Quick Create.
- b. **Costo estimado**: Proporciona una estimación de los cargos en los que podría incurrir si implementa los recursos mostrados.
- 9. Haga clic en **Crear**.

Como alternativa, si desea cambiar cualquiera de estos valores por defecto ahora, cree el servidor de base de datos con Advanced CREATE.

También puede seleccionar **Guardar configuración** para implementar el host más tarde.

#### **Creación avanzada**

#### **Pasos**

- 1. Inicie sesión en el ["Consola de Workload Factory"](https://console.workloads.netapp.com).
- 2. En el mosaico Bases de datos, seleccione **Implementar host de base de datos**.
- 3. Selecciona **Creación avanzada**.
- 4. Para **Modelo de implementación**, seleccione **Instancia de clúster de conmutación por error** o **Instancia única**.
- 5. En **AWS settings**, proporcione lo siguiente:
	- a. **Credenciales de AWS**: Seleccione las credenciales de AWS con permisos automatizados para implementar el nuevo host de base de datos.

Las credenciales de AWS con permisos *Automate* permiten a Workload Factory implementar y administrar el nuevo host de base de datos desde su cuenta de AWS en Workload Factory.

Las credenciales de AWS con permisos *read* permiten a Workload Factory generar una plantilla de CloudFormation para que la utilice en la consola de AWS CloudFormation.

Si no tiene las credenciales de AWS asociadas en Workload Factory y desea crear el nuevo servidor en Workload Factory, siga la opción **1** para ir a la página Credenciales. Agregue manualmente las credenciales y permisos necesarios para el modo *Automate* para cargas de trabajo de base de datos.

Si desea completar el formulario Crear nuevo servidor en Workload Factory para poder descargar una plantilla de archivo YAML completa para su implementación en AWS CloudFormation, siga **Opción 2** para asegurarse de que tiene los permisos necesarios para crear el nuevo servidor en AWS CloudFormation. Agregue manualmente las credenciales y los permisos necesarios para el modo *READ* para las cargas de trabajo de la base de datos.

Opcionalmente, puede descargar una plantilla de archivo YAML parcialmente completada desde CodeBox para crear la pila fuera de Workload Factory sin credenciales ni permisos. Seleccione **CloudFormation** en el menú desplegable del CodeBox para descargar el archivo YAML.

b. **Región y VPC**: Seleccione una región y una red de VPC.

Asegúrese de que los grupos de seguridad para un extremo de interfaz existente permiten el acceso al protocolo HTTPS (443) a las subredes seleccionadas.

Extremos de la interfaz del servicio de AWS (SQS, FSx, EC2, CloudWatch, formación de la nube, SSM) y el punto final de la puerta de enlace S3 se crean durante el despliegue si no se encuentra.

Los atributos DNS de VPC EnableDnsSupport y EnableDnsHostnames se modifican para activar la resolución de la dirección de punto final si no se ha establecido ya en true.

c. **Zonas de disponibilidad**: Selecciona zonas de disponibilidad y subredes según el modelo de implementación que hayas seleccionado.

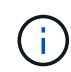

Las implementaciones de FCI solo se admiten en configuraciones FSx para ONTAP de varias zonas de disponibilidad (MAZ).

Las subredes no deben compartir la misma tabla de rutas para alta disponibilidad.

#### **Para implementaciones de instancia única**

i. En el campo **Configuración del clúster - Nodo 1**, seleccione una zona de disponibilidad de la **Zona de disponibilidad** del menú desplegable y una subred del menú desplegable **Subred**.

#### **Para implementaciones de FCI**

- i. En el campo **Configuración de clúster Nodo 1**, seleccione la zona de disponibilidad principal para la configuración de MAZ FSX para ONTAP en el menú desplegable **Zona de disponibilidad** y una subred de la zona de disponibilidad principal desde el menú desplegable **Subred**.
- ii. En el campo **Configuración de clúster Nodo 2**, seleccione la zona de disponibilidad secundaria para la configuración de MAZ FSX para ONTAP en el menú desplegable **Zona de disponibilidad** y una subred de la zona de disponibilidad secundaria desde el menú desplegable **Subred**.
- a. **Grupo de seguridad**: Seleccione un grupo de seguridad existente o cree un nuevo grupo de seguridad.

Tres grupos de seguridad se conectan a los nodos SQL (instancias EC2) durante el despliegue del nuevo servidor.

- i. Se crea un grupo de seguridad de cargas de trabajo para permitir la comunicación de los puertos y protocolos necesarios para la comunicación de los clústeres de Microsoft SQL y Windows en los nodos.
- ii. En el caso de Active Directory gestionado por AWS, el grupo de seguridad asociado al servicio de directorio se agrega automáticamente a los nodos de Microsoft SQL para permitir la comunicación con Active Directory.
- iii. Para un sistema de archivos FSX for ONTAP existente, el grupo de seguridad asociado con él se agrega automáticamente a los nodos SQL, lo que permite la comunicación con el sistema de archivos. Cuando se crea un nuevo sistema FSx para ONTAP, se crea un nuevo grupo de seguridad para el sistema de archivos FSx para ONTAP y el mismo grupo de seguridad también se conecta a los nodos SQL.

Para un Active Directory gestionado por el usuario, puede seleccionar un grupo de seguridad que permita el tráfico de los sistemas existentes que necesitan conectarse a la base de datos. El grupo de seguridad debe permitir la comunicación con los controladores de dominio de Active Directory desde las subredes donde se configuran EC2 instancias para Microsoft SQL.

- 1. En **Configuración de la aplicación**, proporcione lo siguiente:
- b. En **Tipo de instalación de SQL Server**, selecciona **Licencia incluida AMI** o **Usar AMI personalizada**.

i. Si selecciona **Licencia incluida AMI**, proporcione lo siguiente:

- A. **Sistema operativo**: Seleccione **Servidor Windows 2016**, **Servidor Windows 2019** o **Servidor Windows 2022**.
- B. **Edición de base de datos**: Seleccione **SQL Server Standard Edition** o **SQL Server Enterprise Edition**.
- C. **Versión de base de datos**: Seleccione **SQL Server 2016**, **SQL Server 2019** o **SQL Server 2022**.
- D. **SQL Server AMI**: Seleccione un AMI de SQL Server en el menú desplegable.
- ii. Si selecciona **Usar AMI personalizada**, seleccione una AMI en el menú desplegable.
- c. **SQL Server collation**: Seleccione un juego de intercalación para el servidor.

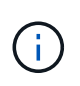

Si el juego de intercalación seleccionado no es compatible para la instalación, se recomienda seleccionar la intercalación por defecto SQL Latin1 General CP1 CI AS.

- d. **Nombre de la base de datos**: Introduzca el nombre del cluster de la base de datos.
- e. **Credenciales de la base de datos**: Introduzca un nombre de usuario y una contraseña para una nueva cuenta de servicio o utilice las credenciales de la cuenta de servicio existentes en Active Directory.
	- 1. En **Conectividad**, proporcione lo siguiente:
- f. **Par claves**: Selecciona un par de claves para conectarte de forma segura a tu instancia.
- g. **Active Directory**: Proporcione los siguientes detalles de Active Directory:
	- i. En el campo **Nombre de dominio**, seleccione o introduzca un nombre para el dominio.
		- A. En el caso de Active Directories gestionados por AWS, los nombres de dominio aparecen en el menú desplegable.
		- B. Para un Active Directory gestionado por el usuario, introduzca un nombre en el campo **Buscar y Agregar** y haga clic en **Agregar**.
	- ii. En el campo **DNS address**, ingrese la dirección IP DNS para el dominio. Puede añadir hasta 3 direcciones IP.

Para los directorios activos gestionados por AWS, las direcciones IP de DNS aparecen en el menú desplegable.

- iii. En el campo **Nombre de usuario**, introduzca el nombre de usuario para el dominio de Active Directory.
- iv. En el campo **Contraseña**, introduzca una contraseña para el dominio de Active Directory.
	- 1. En **Configuración de infraestructura**, proporcione lo siguiente:
- h. **Tipo de instancia de DB**: Seleccione el tipo de instancia de base de datos en el menú desplegable.
- i. **FSX para el sistema ONTAP**: Crea un nuevo sistema de archivos FSX para ONTAP o usa un sistema de archivos FSX para ONTAP existente.
	- i. \* Crear nuevo FSX para ONTAP\*: Introduzca el nombre de usuario y la contraseña.

Un nuevo sistema de archivos FSX para ONTAP puede agregar 30 minutos o más de tiempo de instalación.

ii. **Seleccione un FSX para ONTAP**: Seleccione FSX para el nombre de ONTAP en el menú desplegable, e introduzca un nombre de usuario y una contraseña para el sistema de archivos. j. **Política de instantáneas**: Habilitado por defecto. Las copias Snapshot se realizan diariamente y tienen un período de retención de 7 días.

Las Snapshot se asignan a volúmenes creados para las cargas de trabajo de SQL.

- k. **Tamaño de la unidad de datos**: Ingrese la capacidad de la unidad de datos y seleccione la unidad de capacidad.
- l. **IOPS provisionadas**: Selecciona **Automático** o **Provisioned por el usuario**. Si selecciona **Provisioned por el usuario**, introduzca el valor de IOPS.
- m. **Capacidad de rendimiento**: Seleccione la capacidad de rendimiento en el menú desplegable.

En algunas regiones, puede seleccionar una capacidad de rendimiento de 4 Gbps. Para aprovisionar 4 Gbps de capacidad de rendimiento, su sistema de archivos FSx para ONTAP debe configurarse con un mínimo de 5.120 GiB de capacidad de almacenamiento SSD y 160.000 IOPS SSD.

n. **Cifrado**: Selecciona una clave de tu cuenta o una clave de otra cuenta. Debe introducir la clave de cifrado ARN desde otra cuenta.

Las claves de cifrado personalizadas de FSx para ONTAP no se incluyen en la aplicación del servicio. Seleccione una clave de cifrado FSX adecuada. Las claves de cifrado no FSX provocarán un error en la creación del servidor.

Las claves gestionadas por AWS se filtran en función de la aplicabilidad del servicio.

- o. **Etiquetas**: Opcionalmente, puedes añadir hasta 40 etiquetas.
- p. **Servicio de Notificación Simple**: Opcionalmente, puede habilitar el Servicio de Notificación Simple (SNS) para esta configuración seleccionando un tema de SNS para Microsoft SQL Server en el menú desplegable.
	- i. Active Simple Notification Service.
	- ii. Seleccione un ARN en el menú desplegable.
- q. **Monitoreo de CloudWatch**: Opcionalmente, puede habilitar el monitoreo de CloudWatch.

Recomendamos habilitar CloudWatch para la depuración en caso de fallo. Los eventos que aparecen en la consola de AWS CloudFormation son de alto nivel y no especifican la causa raíz. Todos los registros detallados se guardan en  $c:\cfn\log s$  la carpeta de las instancias de EC2.

En CloudWatch, se crea un grupo de registros con el nombre de la pila. En el grupo de registros aparece un flujo de registro para cada nodo de validación y nodo SQL. CloudWatch muestra el progreso del script y proporciona información para ayudarle a comprender si falla la implementación y cuándo.

r. **Retroceder recursos**: Esta característica no es compatible actualmente.

1. Resumen

- s. **Costo estimado**: Proporciona una estimación de los cargos en los que podría incurrir si implementa los recursos mostrados.
	- 1. Haga clic en **Crear** para implementar el nuevo host de base de datos.

También puede guardar la configuración.

## <span id="page-25-1"></span>**Paso 2: Habilite la conexión remota en Microsoft SQL Server**

Una vez que se despliega el servidor, Workload Factory no habilita la conexión remota en Microsoft SQL Server. Para activar la conexión remota, realice los siguientes pasos.

#### **Pasos**

- 1. Utilice la identidad de equipo para NTLM consultando ["Seguridad de red: Permite que el sistema local](https://learn.microsoft.com/en-us/previous-versions/windows/it-pro/windows-10/security/threat-protection/security-policy-settings/network-security-allow-local-system-to-use-computer-identity-for-ntlm) [utilice la identidad de equipo para NTLM"](https://learn.microsoft.com/en-us/previous-versions/windows/it-pro/windows-10/security/threat-protection/security-policy-settings/network-security-allow-local-system-to-use-computer-identity-for-ntlm) la documentación de Microsoft.
- 2. Consulte la documentación de Microsoft para comprobar la configuración dinámica del puerto ["Se ha](https://learn.microsoft.com/en-us/troubleshoot/sql/database-engine/connect/network-related-or-instance-specific-error-occurred-while-establishing-connection) [producido un error relacionado con la red o específico de la instancia al establecer una conexión con SQL](https://learn.microsoft.com/en-us/troubleshoot/sql/database-engine/connect/network-related-or-instance-specific-error-occurred-while-establishing-connection) [Server"](https://learn.microsoft.com/en-us/troubleshoot/sql/database-engine/connect/network-related-or-instance-specific-error-occurred-while-establishing-connection) .
- 3. Permita la IP o subred de cliente requerida en el grupo de seguridad.

#### **El futuro**

Ahora usted puede ["Cree una base de datos en Workload Factory".](#page-26-0)

## <span id="page-25-0"></span>**Detectar una instancia de Microsoft SQL Server**

Detectar una instancia de Microsoft SQL Server en Workload Factory para bases de datos.

Esta tarea es para detectar una instancia *no detectada*.

#### **Acerca de esta tarea**

Cuando las credenciales de AWS se asocian a Workload Factory, las bases de datos permiten la detección automatizada de Microsoft SQL Server que comienzan con SQL Server 2016 con los siguientes tipos de almacenamiento de AWS:

- FSX para ONTAP
- Almacén de bloques elásticos (EBS)
- FSX para Windows File Server

En las bases de datos, las instancias detectadas se clasifican de la siguiente manera:

- *Instancias no detectadas*: Instancias no detectadas que Workload Factory ha detectado automáticamente. Las instancias no se detectan en los siguientes casos:
	- Error en la autenticación de Microsoft SQL Server.
	- El sistema de archivos FSx para ONTAP de Microsoft SQL Server no está registrado en tu cuenta en Workload Factory.
- *Instancias no administradas*: Instancias detectadas que no están gestionadas por Workload Factory
- *Instancias administradas*: Instancias detectadas gestionadas por Workload Factory

El primer paso para gestionar una instancia de Microsoft SQL Server, o instancia de host, en Workload Factory para bases de datos es detectar una instancia de servidor de base de datos no detectada.

#### **Antes de empezar**

Los requisitos para detectar una instancia de servidor de base de datos no detectada son los siguientes:

• Debe ["Credenciales de cuenta de AWS"](https://docs.netapp.com/us-en/workload-setup-admin/add-credentials.html) detectar una instancia de servidor de base de datos en Workload

Factory.

- El tipo de almacenamiento para la instancia debe ser uno de los siguientes:
	- FSX para ONTAP
	- Almacén de bloques elásticos (EBS)
	- FSX para Windows File Server
- Las instancias EC2 deben tener un perfil de rol/instancia que permita que la conexión SSM funcione.

Cuando se detecta una instancia de Microsoft SQL, el entorno existente no se modifica. La detección se produce a través de AWS Systems Manager Session Manager (SSM). Sin el perfil de instancia de IAM correcto, la detección fallará. ["Obtenga más información sobre la solución de problemas de SSM"](https://docs.aws.amazon.com/systems-manager/latest/userguide/session-manager-troubleshooting.html).

### **Pasos**

- 1. Inicie sesión en el ["Consola de Workload Factory"](https://console.workloads.netapp.com).
- 2. En el mosaico Bases de datos, seleccione **Ir a Inventario de Bases de Datos**.
- 3. En Bases de datos, seleccione la pestaña **Inventario**.
- 4. Haga clic en la flecha desplegable para expandir la fila del host que se va a detectar.

El host se expande y aparecen las instancias del host.

- 5. Haga clic en el menú de tres puntos de la instancia que desee detectar.
- 6. Haga clic en **Detectar**.
- 7. En el cuadro de diálogo **Detectar instancia**, proporcione el nombre de usuario y la contraseña de Microsoft SQL Server o el nombre de usuario y la contraseña de FSX for ONTAP.

Workload Factory intenta validar sus credenciales de Microsoft SQL o FSx para ONTAP.

Si cualquiera de estas credenciales no está disponible, Workload Factory intenta instalar aws.tools.SimpleSystemsManagement el módulo en PowerShell.

8. Haga clic en **Detectar**.

Aparece la información de instancia detectada.

- 9. Seleccione **Sí, Administrar instancia a través de Workload Factory** o **No**.
- 10. Haga clic en **Listo**.

### **El futuro**

Cuando el tipo de almacenamiento de la instancia de host es FSx para ONTAP, puede ["Gestione la instancia a](#page-30-1) [través de Workload Factory"](#page-30-1).

## <span id="page-26-0"></span>**Cree una base de datos de Microsoft SQL en Workload Factory para bases de datos**

La creación de una nueva base de datos Microsoft SQL en la consola Workload Factory permite gestionar el recurso en Workload Factory.

## **Acerca de esta tarea**

Tras la creación de la base de datos, se crean dos nuevos volúmenes en el sistema de archivos FSx para ONTAP que consta de LUN independientes para alojar datos y archivos de registro de la base de datos. Los archivos de base de datos de la nueva base de datos están aprovisionados mediante thin provisioning y consumen sólo unos MB del tamaño total asignado a la nueva base de datos.

Si desea segregar el almacenamiento para la base de datos, puede hacerlo mediante un *punto de montaje virtual*. El punto de montaje virtual permite consolidar bases de datos en unas pocas unidades comunes en el host.

La creación de una base de datos en Workload Factory requiere permisos de modo Automate. Como alternativa, en el modo básico, puede copiar o descargar una plantilla de código parcialmente completada para completar la operación fuera de Workload Factory. ["Obtenga información sobre los modos operativos en](https://docs.netapp.com/us-en/workload-setup-admin/operational-modes.html) [Workload Factory"](https://docs.netapp.com/us-en/workload-setup-admin/operational-modes.html) para decidir qué modo desea utilizar.

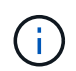

Los servidores Microsoft SQL Server que utilizan el protocolo SMB no admiten la creación de bases de datos.

#### **Antes de empezar**

Asegúrese de completar los siguientes requisitos previos antes de crear una nueva base de datos.

#### **Credenciales y permisos**

Debe ["Credenciales de cuenta de AWS y permisos de modo](https://docs.netapp.com/us-en/workload-setup-admin/add-credentials.html) *[read](https://docs.netapp.com/us-en/workload-setup-admin/add-credentials.html)* [o](https://docs.netapp.com/us-en/workload-setup-admin/add-credentials.html) *[automate](https://docs.netapp.com/us-en/workload-setup-admin/add-credentials.html)*["](https://docs.netapp.com/us-en/workload-setup-admin/add-credentials.html) crear una nueva base de datos en Workload Factory.

Como alternativa, puede utilizar el CodeBox para copiar una plantilla de forma que pueda implementar una base de datos fuera de Workload Factory mediante la API REST. ["Obtenga más información sobre la](https://docs.netapp.com/us-en/workload-setup-admin/codebox-automation.html) [automatización de CodeBox"](https://docs.netapp.com/us-en/workload-setup-admin/codebox-automation.html).

#### **Host Windows**

Debe tener suficientes letras de unidad disponibles en Microsoft SQL Server para crear unidades nuevas para la nueva base de datos si utiliza el modo *Quick create*.

#### **Microsoft SQL Server**

Debe haber gestionado Microsoft SQL Server en Workload Factory para que las bases de datos alojen la nueva base de datos.

#### **Administrador de sistemas de AWS**

Asegúrese de que NT Authority\SYSTEM user el privilegio está habilitado en el host de Microsoft SQL a través de AWS System Manager.

#### **Cree una base de datos**

Puede utilizar los modos de implementación *Quick create* o *Advanced create* para completar esta tarea en Workload Factory con permisos de modo *read* o *automate*.

#### **Creación rápida**

#### **Pasos**

- 1. Inicie sesión en el ["Consola de Workload Factory"](https://console.workloads.netapp.com).
- 2. En el mosaico Bases de datos, seleccione **Ir a Inventario de Bases de Datos**.
- 3. En Bases de datos, seleccione la pestaña **Inventario**.
- 4. En el separador Inventory, seleccione un servidor de base de datos con una instancia de SQL Server gestionada para crear la base de datos en.
- 5. Haz clic en el menú de tres puntos de la instancia administrada y luego selecciona **Crear base de datos de usuario**.
- 6. En la página Crear base de datos de usuario, en Información de base de datos, proporcione lo siguiente:
	- a. **Nombre de la base de datos**: Introduzca el nombre de la base de datos.
	- b. **Collation**: Seleccione una clasificación para la base de datos. Se ha seleccionado la intercalación predeterminada SQL\_Latin1\_General\_CP1\_CI\_AS en Microsoft SQL Server.
- 7. En Configuración de archivo, proporcione lo siguiente:
	- a. **Modo de configuración de archivo**: Selecciona **Quick create**.
	- b. **Nombres de archivo y ruta**:
		- **Nombre del archivo de datos**: Introduzca el nombre del archivo de datos.
		- **Nombre del archivo de registro**: Introduzca el nombre del archivo de registro.
	- c. \* Tamaños de archivo\*: Introduzca el tamaño de los datos y el tamaño del registro para la base de datos.
- 8. Haga clic en **Crear**.

Alternativamente, si desea cambiar cualquiera de estos ajustes predeterminados ahora, cambie el **Modo de configuración de archivo** a **Creación avanzada**.

#### **Creación avanzada**

#### **Pasos**

- 1. Inicie sesión en el ["Consola de Workload Factory"](https://console.workloads.netapp.com).
- 2. En el mosaico Bases de datos, seleccione **Ir a Inventario de Bases de Datos**.
- 3. En Bases de datos, seleccione la pestaña **Inventario**.
- 4. En el separador Inventory, seleccione un servidor de base de datos con una instancia de SQL Server gestionada para crear la base de datos en.
- 5. Haz clic en el menú de tres puntos de la instancia administrada y luego selecciona **Crear base de datos de usuario**.
- 6. Seleccione **Crear base de datos de usuario**.
- 7. En la página Crear base de datos de usuario, en Información de base de datos, proporcione lo siguiente:
	- a. **Nombre de la base de datos**: Introduzca el nombre de la base de datos.
	- b. **Collation**: Seleccione la intercalación para la base de datos. Se ha seleccionado la intercalación predeterminada SQL\_Latin1\_General\_CP1\_CI\_AS en Microsoft SQL Server.
- 8. En Configuración de archivo, proporcione lo siguiente:
	- a. **Modo de configuración de archivo**: Selecciona **Creación avanzada**.
	- b. **Nombres de archivo y ruta**:
		- i. **Archivo de datos**: Seleccione una letra de unidad e introduzca el nombre del archivo de datos.

Opcionalmente, haga clic en la casilla de **Punto de montaje virtual**.

ii. **Archivo de registro**: Seleccione una letra de unidad e introduzca el nombre del archivo de registro.

Opcionalmente, haga clic en la casilla de **Punto de montaje virtual**.

- c. \* Tamaños de archivo\*: Introduzca el tamaño de los datos y el tamaño del registro para la base de datos.
- 9. Haga clic en **Crear**.

Si creó el host de la base de datos, puede comprobar el progreso del trabajo en la pestaña **Supervisión de trabajos**.

## <span id="page-29-0"></span>**Automatice con CodeBox**

Puede automatizar la implementación de host, la creación de bases de datos y mucho más con CodeBox. CodeBox es un copiloto de infraestructura como código (IAC) que le ayuda a generar código para ejecutar cualquier operación soportada por Workload Factory.

Obtenga más información sobre ["Automatización de CodeBox"](https://docs.netapp.com/us-en/workload-setup-admin/codebox-automation.html) y cómo usarlo.

# <span id="page-30-0"></span>**Administración y supervisión**

## <span id="page-30-1"></span>**Gestione instancias de Microsoft SQL Server**

Gestione instancias de Microsoft SQL Server para supervisar el estado de la instancia y la base de datos, la utilización de recursos, la protección y el rendimiento del almacenamiento en Workload Factory para bases de datos.

Las bases de datos solo pueden gestionar instancias de Microsoft SQL Server con el almacenamiento del sistema de archivos FSx para ONTAP.

## **Gestión de instancias de Microsoft SQL Server**

La gestión de instancias de Microsoft SQL Server incluye las siguientes tareas:

- Gestione una instancia de host
- Ver una instancia gestionada
- Ver bases de datos
- Anular la gestión de una instancia de host

Para completar cualquiera de estas tareas, debe ["detectar una o más instancias de host".](#page-25-0)

## **Gestione una instancia de host**

Gestionar instancias de Microsoft SQL Server detectadas o no gestionadas para un host.

#### **Antes de empezar**

Complete los siguientes requisitos previos antes de comenzar:

- Debe haber detectado una instancia en el host que está disponible para la gestión.
- Se necesita PowerShell7 para gestionar la instancia de la base de datos. Instale PowerShell7 manualmente consultando ["Documentación de Microsoft PowerShell para Windows"](https://learn.microsoft.com/en-us/powershell/scripting/developer/module/installing-a-powershell-module?view=powershell-7.4).
- Todas las operaciones de gestión las ejecuta el agente de AWS System Manager mediante NT Authority\SYSTEM privilegios de usuario. Proporcione los siguientes permisos para NT Authority\SYSTEM el usuario en el servidor de bases de datos:
	- "ALTER SETTINGS"
	- "CONTROL SERVER"
	- "ALTER ANY DATABASE"
	- "VIEW ANY DEFINITION"
	- "CONNECT ANY DATABASE"
	- "CREATE ANY DATABASE"

#### **Pasos**

- 1. Inicie sesión en el ["Consola de Workload Factory"](https://console.workloads.netapp.com).
- 2. En el mosaico Bases de datos, seleccione **Ir a Inventario de Bases de Datos**.
- 3. En Bases de datos, seleccione la pestaña **Inventario**.
- 4. Haga clic en **Administrar** en la fila del host para administrar.
- 5. Seleccione una o más instancias de host para gestionar.
- 6. Haga clic en **Administrar**.

Se produce un error en la operación cuando Microsoft SQL Server carece de ciertos módulos PowerShell y scripts de gestión. Oracle Workload Factory activa un trabajo de preparación de recursos para instalar los módulos y scripts que faltan, que puede ver en la pestaña Supervisión de trabajos. Cuando finalice el trabajo, vuelva a intentarlo para gestionar la instancia de host.

### **Ver una instancia gestionada**

Puede ver una instancia gestionada siguiendo estos pasos.

#### **Pasos**

- 1. Inicie sesión en el ["Consola de Workload Factory"](https://console.workloads.netapp.com).
- 2. En el mosaico Bases de datos, seleccione **Ir a Inventario de Bases de Datos**.
- 3. En Bases de datos, seleccione la pestaña **Inventario**.
- 4. Haga clic en la flecha desplegable para expandir la fila del host y ver sus instancias gestionadas.

El host se expande y aparecen las instancias del host.

5. Haz clic en el menú de tres puntos de la instancia para ver y luego selecciona **Ver instancia**.

#### **Resultado**

La visión general de la instancia aparece en el separador Inventario.

### **Ver bases de datos**

Puede ver las bases de datos gestionadas por la instancia gestionada siguiendo estos pasos.

#### **Pasos**

- 1. Inicie sesión en el ["Consola de Workload Factory"](https://console.workloads.netapp.com).
- 2. En el mosaico Bases de datos, seleccione **Ir a Inventario de Bases de Datos**.
- 3. En Bases de datos, seleccione la pestaña **Inventario**.
- 4. Haga clic en la flecha desplegable para expandir la fila del host para ver sus bases de datos.

El host se expande y aparecen las instancias del host.

- 5. Haga clic en el menú de tres puntos de la instancia que contiene las bases de datos que desea ver.
- 6. Seleccione **Ver bases de datos**.

#### **Resultado**

La lista de bases de datos de la instancia aparece en la pestaña Inventory.

## **Anular la gestión de una instancia de host**

Anule la gestión de una instancia de host siguiendo estos pasos.

#### **Pasos**

- 1. Inicie sesión en el ["Consola de Workload Factory"](https://console.workloads.netapp.com).
- 2. En el mosaico Bases de datos, seleccione **Ir a Inventario de Bases de Datos**.
- 3. En Bases de datos, seleccione la pestaña **Inventario**.
- 4. Haga clic en la flecha desplegable para ampliar la fila de la instancia de host que desea anular la gestión.

El host se expande y aparecen las instancias del host.

- 5. Haga clic en el menú de tres puntos de la instancia para desgestionar.
- 6. Seleccione **Desgestionar**.

#### **Resultado**

La instancia de host ahora no está gestionada.

## <span id="page-32-0"></span>**Gestionar clones**

### <span id="page-32-1"></span>**Crear un clon de sandbox en Workload Factory para bases de datos**

Crear un clon de espacio aislado de una base de datos en Workload Factory para bases de datos permite usar el clon para desarrollo, pruebas, integración, análisis, formación, QA y más sin alterar la base de datos de origen.

#### **Acerca de esta tarea**

Se crea un clon de sandbox a partir de la snapshot más reciente en la base de datos de origen. Puede clonarse en el mismo servidor Microsoft SQL Server que la base de datos de origen o clonarse en otro Microsoft SQL Server, siempre y cuando compartan el mismo sistema de archivos FSx para ONTAP.

#### **Antes de empezar**

Asegúrese de completar los siguientes requisitos previos antes de crear un clon de sandbox.

#### **Credenciales y permisos**

Debe ["Credenciales de cuenta de AWS y permisos de modo](https://docs.netapp.com/us-en/workload-setup-admin/add-credentials.html) *[read](https://docs.netapp.com/us-en/workload-setup-admin/add-credentials.html)* [o](https://docs.netapp.com/us-en/workload-setup-admin/add-credentials.html) *[automate](https://docs.netapp.com/us-en/workload-setup-admin/add-credentials.html)*["](https://docs.netapp.com/us-en/workload-setup-admin/add-credentials.html) crear un clon de sandbox en Workload Factory.

Como alternativa, puede usar CodeBox para copiar una plantilla parcialmente completada o crear una plantilla completada para que pueda crear el clon de sandbox fuera de Workload Factory mediante la API REST. ["Obtenga más información sobre la automatización de CodeBox".](https://docs.netapp.com/us-en/workload-setup-admin/codebox-automation.html)

#### **Microsoft SQL Server**

Debe haber gestionado Microsoft SQL Server en Workload Factory para que las bases de datos alojen el nuevo clon de sandbox.

#### **Administrador de sistemas de AWS**

Asegúrese de que NT Authority\SYSTEM el privilegio de usuario está activado en el host de Microsoft SQL a través de AWS Systems Manager.

#### **Base de datos de origen**

Necesita una base de datos de origen disponible para el clon.

#### **Pasos**

- 1. Inicie sesión en el ["Consola de Workload Factory"](https://console.workloads.netapp.com).
- 2. En el mosaico Bases de datos, seleccione **Ir a Inventario de Bases de Datos**.
- 3. En las bases de datos, seleccione la pestaña **sandboxes**.
- 4. En la pestaña sandboxes, selecciona **Crear nuevo sandbox**.
- 5. En la página Crear nuevo sandbox, en Origen de base de datos, proporcione lo siguiente:
	- a. **Host de la base de datos de origen**: Seleccione el host de la base de datos de origen.
	- b. **Instancia de base de datos de origen**: Seleccione la instancia de base de datos de origen.
	- c. **Base de datos de origen**: Seleccione la base de datos de origen desde la que desea clonar.
- 6. En Destino de base de datos, proporcione lo siguiente:
	- a. **Host de base de datos de destino**: Seleccione un host de base de datos de destino para el clon de sandbox que esté en la misma VPC y tenga el mismo sistema de archivos FSX for ONTAP que el host de origen.
	- b. **Instancia de base de datos de destino**: Seleccione la instancia de base de datos de destino para el clon de sandbox.
	- c. **Base de datos de destino**: Introduzca un nombre para el clon de sandbox.
- 7. **Mount**: Selecciona **Auto-assign mount point** o **define la ruta del punto de montaje**. Si selecciona **Definir ruta de punto de montaje**, introduzca la ruta del punto de montaje.
- 8. **Definir etiqueta**: Seleccione una etiqueta para definir el clon de sandbox.
- 9. Haga clic en **Crear**.

Para comprobar el progreso del trabajo, vaya a la pestaña **Control de trabajos**.

### **Compruebe la integridad de los datos en un clon de sandbox**

Realice una comprobación de integridad para determinar si los datos de clonado de sandbox están intactos o dañados.

#### **Acerca de esta tarea**

Cuando crea un clon de sandbox desde una base de datos de origen mientras está ocupado, es posible que los datos del clon no estén sincronizados con la snapshot más reciente de la base de datos de origen. Esta operación comprueba la integridad de todos los objetos del clon del sandbox para determinar si los datos clonados del sandbox son actuales.

#### **Pasos**

- 1. Inicie sesión en el ["Consola de Workload Factory"](https://console.workloads.netapp.com).
- 2. En el mosaico Bases de datos, seleccione **Ir a Inventario de Bases de Datos**.
- 3. En las bases de datos, seleccione la pestaña **sandboxes**.
- 4. En la pestaña sandboxes, haga clic en el menú de tres puntos del clon del sandbox para comprobar la integridad.
- 5. Selecciona **Ejecutar comprobación de integridad**.
- 6. En el cuadro de diálogo Comprobación de integridad, haga clic en **Comprobación de integridad**.
- 7. Compruebe el estado de la comprobación de integridad en sandboxes o en Supervisión de trabajos.

Si la comprobación de integridad falla, se recomienda no utilizar el clon de sandbox y crear un nuevo clon de

sandbox.

## **Revierte un clon de sandbox en Workload Factory para bases de datos**

Revierte un clon de base de datos a su versión original en el momento de la creación.

#### **Acerca de esta tarea**

Cuando se clona una base de datos, el clon que se creó es un clon *baseline*. Los datos de la base de datos clonada son los mismos que los de la base de datos de origen en el momento de la creación. A medida que los datos del clon de una base de datos de un recuadro de pruebas cambian con el tiempo, tal vez desee revertir los datos de nuevo a la línea de base cuando el clon se creó por primera vez. Esta operación se denomina volver a establecer la base de referencia de un clon. Volver a establecer la base de referencia de un clon en lugar de crear un clon nuevo ahorra espacio; sin embargo, se eliminará cualquier cambio realizado al clon de sandbox.

#### **Pasos**

- 1. Inicie sesión en el ["Consola de Workload Factory"](https://console.workloads.netapp.com).
- 2. En el mosaico Bases de datos, seleccione **Ir a Inventario de Bases de Datos**.
- 3. En las bases de datos, seleccione la pestaña **sandboxes**.
- 4. En la pestaña sandboxes, haz clic en el menú de tres puntos del clon del sandbox que quieras revertir.
- 5. Seleccione **Re-baseline**.
- 6. En el cuadro de diálogo Volver a establecer la base, haga clic en **Volver a establecer la base**.

## **Actualice un clon de sandbox en Workload Factory para las bases de datos**

Actualice un clon de la base de datos para que sea equivalente a la base de datos de origen en el momento actual o en un momento específico anterior.

#### **Acerca de esta tarea**

Actualizar un clon actualiza el clon en la base de datos de origen en el momento actual o en una copia de Snapshot de la base de datos de origen realizada en un momento específico anterior. Se eliminarán todos los cambios realizados en el clon del sandbox.

#### **Antes de empezar**

La actualización sólo se puede realizar cuando la base de datos de origen está activa.

Para actualizar un clon de base de datos a partir de una instantánea, la base de datos de origen debe tener al menos una instantánea para la operación.

#### **Pasos**

- 1. Inicie sesión en el ["Consola de Workload Factory"](https://console.workloads.netapp.com).
- 2. En el mosaico Bases de datos, seleccione **Ir a Inventario de Bases de Datos**.
- 3. En las bases de datos, seleccione la pestaña **sandboxes**.
- 4. En la pestaña sandboxes, haz clic en el menú de tres puntos del clon del sandbox que quieras actualizar.
- 5. Selecciona **Refrescar**.
- 6. En el cuadro de diálogo Refrescar, seleccione una de las siguientes opciones:
	- a. **Refrescar a la hora actual**

#### b. **Refrescar al punto en el tiempo**

Para esta opción, seleccione la instantánea de la base de datos en el menú desplegable a la que desea refrescar.

7. Haga clic en **Actualizar**.

### **Conecte un clon de entorno aislado a herramientas CI/CD**

Conecte un clon de sandbox a una canalización de integración y entrega continua (CI/CD) con el código de API REST para mejorar la entrega de software a través de la automatización.

#### **Acerca de esta tarea**

Para entregar una nueva versión del software automáticamente al clon de la base de datos, debe conectarse a una canalización de CI/CD. Utilice el código de API DE REST proporcionado desde esta operación para realizar la conexión.

#### **Pasos**

- 1. Inicie sesión en el ["Consola de Workload Factory"](https://console.workloads.netapp.com).
- 2. En el mosaico Bases de datos, seleccione **Ir a Inventario de Bases de Datos**.
- 3. En las bases de datos, seleccione la pestaña **sandboxes**.
- 4. En la pestaña sandboxes, haga clic en el menú de tres puntos del clon del sandbox para conectarse a las herramientas CI/CD.
- 5. Selecciona **Conectar a las herramientas CI/CD**.
- 6. En el cuadro de diálogo CI/CD, copie o descargue el código de API DE REST que necesite para conectarse a las herramientas CI/CD.
- 7. Haga clic en **Cerrar**.

## **Ver información de conexión de un clon de sandbox**

Ver y copiar la información de conexión de un clon de sandbox.

#### **Pasos**

- 1. Inicie sesión en el ["Consola de Workload Factory"](https://console.workloads.netapp.com).
- 2. En el mosaico Bases de datos, seleccione **Ir a Inventario de Bases de Datos**.
- 3. En las bases de datos, seleccione la pestaña **sandboxes**.
- 4. En la pestaña sandboxes, haz clic en el menú de tres puntos del clon del sandbox para ver la información de conexión.
- 5. Selecciona **Mostrar información de conexión**.
- 6. En el cuadro de diálogo Mostrar información de conexión, copie la información de conexión si es necesario.
- 7. Haga clic en **Cerrar**.

## **Dividir un clon de sandbox desde la base de datos de origen**

Al dividir un clon de espacio aislado de la base de datos de origen se crea una nueva base de datos que consume una cierta cantidad de capacidad de almacenamiento. El clon se elimina cuando se completa la división y la nueva base de datos aparece en el inventario.

### **Antes de empezar**

Considere la capacidad de almacenamiento que se necesita para la nueva base de datos. Si es necesario, ["aumente la capacidad del sistema de archivos"](https://docs.netapp.com/us-en/workload-fsx-ontap/increase-file-system-capacity.html) para el sistema de archivos FSx para ONTAP antes de empezar.

#### **Pasos**

- 1. Inicie sesión en el ["Consola de Workload Factory"](https://console.workloads.netapp.com).
- 2. En el mosaico Bases de datos, seleccione **Ir a Inventario de Bases de Datos**.
- 3. En las bases de datos, seleccione la pestaña **sandboxes**.
- 4. En la pestaña sandboxes, haz clic en el menú de tres puntos del clon del sandbox que quieras dividir.
- 5. Selecciona **Split**.
- 6. En el cuadro de diálogo Dividir, haga clic en **Dividir**.

## **Dividir un clon de sandbox desde la base de datos de origen**

Elimine un clon de sandbox cuando ya no lo necesite y desee liberar capacidad de almacenamiento.

#### **Pasos**

- 1. Inicie sesión en el ["Consola de Workload Factory"](https://console.workloads.netapp.com).
- 2. En el mosaico Bases de datos, haga clic en **Ir a Inventario de Bases de Datos**.
- 3. En las bases de datos, seleccione la pestaña **sandboxes**.
- 4. Haz clic en el menú de tres puntos del clon del sandbox que quieras eliminar.
- 5. Seleccione **Eliminar**.
- 6. En el cuadro de diálogo Eliminar, haga clic en **Eliminar**.

## <span id="page-36-0"></span>**Supervisar bases de datos**

Realice un seguimiento de los trabajos de base de datos y supervise las bases de datos con Workload Factory para las bases de datos.

#### **Acerca de esta tarea**

Database proporciona supervisión de trabajos para que pueda realizar un seguimiento del progreso de los trabajos, así como diagnosticar y solucionar problemas en caso de que se produzca algún fallo. Además, los filtros por tipo y estado, la función de búsqueda y la opción para descargar la tabla de trabajos ayudan con la navegación y los informes de los trabajos de base de datos.

La supervisión de trabajos admite hasta tres niveles de supervisión en función del trabajo. Por ejemplo, para la creación de clones de una nueva base de datos y un espacio de pruebas, la supervisión de trabajos realiza un

seguimiento de los trabajos primarios y los subtrabajos.

#### **Niveles de supervisión de trabajos**

- Nivel 1 (trabajo principal): Realiza un seguimiento del trabajo de despliegue del host.
- Nivel 2 (subtrabajo): Realiza un seguimiento de los subtrabajos relacionados con el trabajo padre de despliegue del host.
- Nivel 3 (tarea): Enumera la secuencia de acciones realizadas en cada recurso.

#### **Estado del trabajo**

La función de supervisión de trabajos realiza un seguimiento de los trabajos *in progress*, *completed* y *failed* diarios, semanales, quincenales y mensuales.

#### **Retención de eventos de trabajo**

Los eventos de supervisión de trabajos se conservan en la interfaz de usuario durante 30 días.

## **Supervisar trabajos**

#### **Pasos**

- 1. Inicie sesión en el ["Consola de Workload Factory"](https://console.workloads.netapp.com).
- 2. En el mosaico Bases de datos, seleccione **Ir a Inventario de Bases de Datos**.
- 3. En Bases de datos, seleccione la pestaña **Supervisión de trabajos**.
- 4. En la pestaña Supervisión del trabajo, utilice los filtros o busque para restringir los resultados del trabajo. También es posible descargar un informe de trabajos.
- 5. Haga clic en el menú de tres puntos del trabajo y haga clic en **Ir a CloudFormation** para ver el registro de trabajo en la consola de AWS CloudFormation.

# <span id="page-38-0"></span>**Conocimiento y apoyo**

## <span id="page-38-1"></span>**Regístrese para recibir soporte**

Para poder abrir un caso de soporte con el soporte técnico de NetApp, debe añadir una cuenta del sitio de soporte de NetApp a Workload Factory y, a continuación, registrarse para recibir soporte.

Se requiere el registro de soporte para recibir soporte técnico específico para Workload Factory y sus soluciones y servicios de almacenamiento. Tienes que registrarte para recibir soporte de la consola BlueXP, que es una consola web independiente de Workload Factory.

Al registrarse para recibir soporte, no se habilita el soporte de NetApp para un servicio de archivos de proveedor de cloud. Para obtener soporte técnico relacionado con un servicio de archivos de un proveedor de cloud, su infraestructura o cualquier solución que utilice el servicio, consulte «Obtener ayuda» en la documentación de Workload Factory para ese producto.

#### ["Amazon FSX para ONTAP"](https://docs.netapp.com/us-en/bluexp-fsx-ontap/start/concept-fsx-aws.html#getting-help)

## **Información general del registro de soporte**

Registrar la suscripción de soporte de tu ID de cuenta (tu número de serie 960xxxxxxxxx de 20 dígitos, ubicado en la página de recursos de soporte de BlueXP) sirve como tu ID de suscripción de soporte único. Debe registrarse cada suscripción de asistencia técnica a nivel de cuenta de BlueXP.

El registro permite funcionalidades como la apertura de tickets de soporte y la generación automática de casos. Para completar el registro, añade cuentas del sitio de soporte de NetApp (NSS) a BlueXP, como se describe a continuación.

## **Registre su cuenta de soporte de NetApp**

Para registrarte para obtener soporte y activar el soporte, un usuario en tu cuenta debe asociar una cuenta en el sitio de soporte de NetApp a su inicio de sesión en BlueXP. La forma de registrarse para recibir soporte de NetApp depende de si ya tiene una cuenta del sitio de soporte de NetApp (NSS).

#### <span id="page-38-2"></span>**Cliente existente con una cuenta de NSS**

Si es cliente de NetApp con una cuenta de NSS, solo tiene que registrarse para recibir soporte a través de BlueXP.

#### **Pasos**

1. En la parte superior derecha de la consola Workload Factory, selecciona **Ayuda > Soporte**.

Al seleccionar esta opción, se abre la consola de BlueXP una nueva pestaña del navegador y se carga la consola de soporte.

- 2. En la parte superior derecha de la consola de BlueXP, seleccione el icono Configuración y seleccione **credenciales**.
- 3. Seleccione **Credenciales de usuario**.
- 4. Seleccione **Agregar credenciales NSS** y siga el aviso de autenticación del sitio de soporte de NetApp (NSS).

5. Para confirmar que el proceso de registro se ha realizado correctamente, seleccione el icono Ayuda y seleccione **Soporte**.

La página **Recursos** debe mostrar que su cuenta está registrada para soporte.

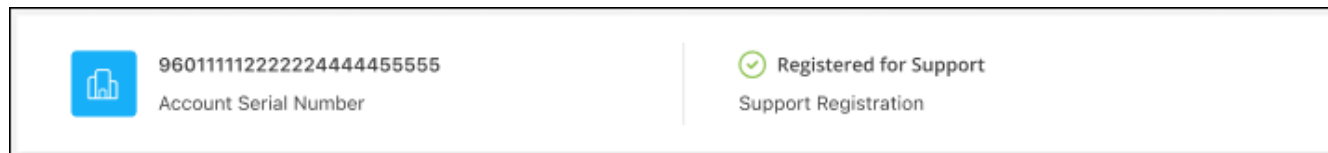

Tenga en cuenta que los otros usuarios de BlueXP no verán este mismo estado de registro de soporte si no han asociado una cuenta del sitio de soporte de NetApp con su inicio de sesión de BlueXP. Sin embargo, eso no significa que tu cuenta de BlueXP no esté registrada para el soporte técnico. Siempre y cuando un usuario de la cuenta haya seguido estos pasos, su cuenta se ha registrado.

#### **Cliente existente pero no cuenta NSS**

Si eres un cliente existente de NetApp con licencias y números de serie existentes, pero *no* NSS, deberás crear una cuenta NSS y asociarla al inicio de sesión de BlueXP.

#### **Pasos**

- 1. Cree una cuenta del sitio de soporte de NetApp completando el ["Formulario de registro de usuarios del](https://mysupport.netapp.com/site/user/registration) [sitio de soporte de NetApp"](https://mysupport.netapp.com/site/user/registration)
	- a. Asegúrese de seleccionar el nivel de usuario adecuado, que normalmente es **Cliente/Usuario final de NetApp**.
	- b. Asegúrese de copiar el número de serie de la cuenta BlueXP (960xxxx) utilizado anteriormente para el campo de número de serie. Esto agilizará el procesamiento de la cuenta.
- 2. Asocia tu nueva cuenta de NSS con tu inicio de sesión de BlueXP completando los pasos que se indican en [Cliente existente con una cuenta de NSS](#page-38-2).

#### **Totalmente nuevo en NetApp**

Si es totalmente nuevo en NetApp y no tiene una cuenta de NSS, siga cada paso que se indica a continuación.

#### **Pasos**

1. En la parte superior derecha de la consola Workload Factory, selecciona **Ayuda > Soporte**.

Al seleccionar esta opción, se abre la consola de BlueXP una nueva pestaña del navegador y se carga la consola de soporte.

2. Busque el número de serie de su ID de cuenta en la página Recursos de soporte.

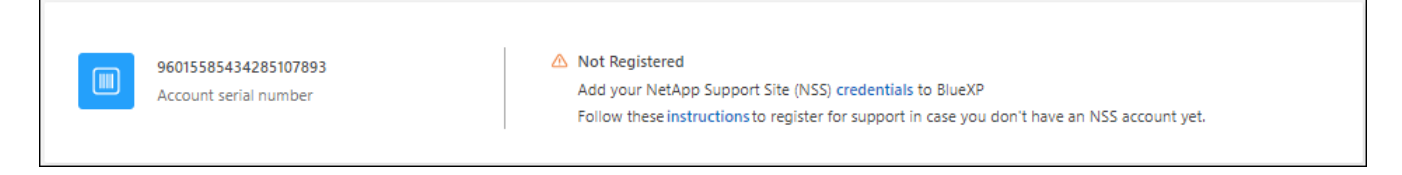

3. Navegue ["Sitio de registro de soporte de NetApp"](https://register.netapp.com) y seleccione **No soy un Cliente de NetApp Registrado**.

- 4. Rellene los campos obligatorios (aquellos con asteriscos rojos).
- 5. En el campo **línea de productos**, seleccione **Cloud Manager** y, a continuación, seleccione el proveedor de facturación correspondiente.
- 6. Copie el número de serie de su cuenta desde el paso 2 anterior, complete la comprobación de seguridad y confirme que ha leído la Política de privacidad de datos global de NetApp.

Se envía inmediatamente un correo electrónico al buzón de correo para finalizar esta transacción segura. Asegúrese de comprobar sus carpetas de spam si el correo electrónico de validación no llega en pocos minutos.

7. Confirme la acción desde el correo electrónico.

Confirmar envía su solicitud a NetApp y recomienda que cree una cuenta en la página de soporte de NetApp.

- 8. Cree una cuenta del sitio de soporte de NetApp completando el ["Formulario de registro de usuarios del](https://mysupport.netapp.com/site/user/registration) [sitio de soporte de NetApp"](https://mysupport.netapp.com/site/user/registration)
	- a. Asegúrese de seleccionar el nivel de usuario adecuado, que normalmente es **Cliente/Usuario final de NetApp**.
	- b. Asegúrese de copiar el número de serie de la cuenta (960xxxx) utilizado anteriormente para el campo de número de serie. Esto agilizará el procesamiento de la cuenta.

#### **Después de terminar**

NetApp debería ponerse en contacto con usted durante este proceso. Este es un ejercicio de incorporación puntual para nuevos usuarios.

Una vez que tengas tu cuenta en el sitio de soporte de NetApp, asocia la cuenta con el inicio de sesión de BlueXP completando los pasos que se muestran en [Cliente existente con una cuenta de NSS](#page-38-2).

## <span id="page-40-0"></span>**Obtenga ayuda**

NetApp ofrece compatibilidad con Workload Factory y sus servicios de cloud de diversas maneras. Hay disponibles amplias opciones de auto soporte gratuito las 24 horas del día, los 7 días de la semana, como artículos de la base de conocimiento (KB) y un foro de la comunidad. Su registro de soporte incluye soporte técnico remoto a través de tickets web.

## **Obtenga soporte para FSx for ONTAP**

Para obtener soporte técnico relacionado con FSx para ONTAP, su infraestructura o cualquier solución que utilice el servicio, consulte la sección «Obtener ayuda» en la documentación de Workload Factory para ese producto.

#### ["Amazon FSX para ONTAP"](https://docs.netapp.com/us-en/bluexp-fsx-ontap/start/concept-fsx-aws.html#getting-help)

Para recibir soporte técnico específico para Workload Factory y sus soluciones y servicios de almacenamiento, utilice las opciones de soporte descritas a continuación.

## **Utilice opciones de soporte automático**

Estas opciones están disponibles de forma gratuita, las 24 horas del día, los 7 días de la semana:

• Documentación

La documentación de Workload Factory que está viendo en ese momento.

• ["Base de conocimientos"](https://kb.netapp.com)

Busque en la base de conocimientos de Workload Factory para encontrar artículos útiles para solucionar problemas.

• ["Comunidades"](http://community.netapp.com/)

Únase a la comunidad de Workload Factory para seguir las discusiones en curso o crear otras nuevas.

## **Cree un caso con el soporte de NetApp**

Además de las opciones de autosoporte anteriores, puede trabajar con un especialista de soporte de NetApp para resolver cualquier problema después de activar el soporte de.

#### **Antes de empezar**

Para utilizar la capacidad de **Crear un caso**, primero debe registrarse para recibir soporte. Asocie sus credenciales del sitio de soporte de NetApp a su inicio de sesión de fábrica de cargas de trabajo. ["Aprenda a](https://docs.netapp.com/es-es/workload-databases/support-registration.html) [registrarse para obtener soporte".](https://docs.netapp.com/es-es/workload-databases/support-registration.html)

#### **Pasos**

1. En la parte superior derecha de la consola Workload Factory, selecciona **Ayuda > Soporte**.

Al seleccionar esta opción, se abre la consola de BlueXP una nueva pestaña del navegador y se carga la consola de soporte.

- 2. En la página **Recursos**, elija una de las opciones disponibles en Soporte técnico:
	- a. Selecciona **Llámanos** si quieres hablar con alguien por teléfono. Se le dirigirá a una página de netapp.com que enumera los números de teléfono a los que puede llamar.
	- b. Selecciona **Crear un caso** para abrir un ticket con un especialista en Soporte NetApp:
		- **Servicio**: Selecciona **Fábrica de carga de trabajo**.
		- **Prioridad de caso**: Elija la prioridad para el caso, que puede ser Baja, Media, Alta o crítica.

Para obtener más información sobre estas prioridades, pase el ratón sobre el icono de información situado junto al nombre del campo.

- **Descripción del problema**: Proporcione una descripción detallada del problema, incluidos los mensajes de error aplicables o los pasos de solución de problemas que haya realizado.
- **Direcciones de correo electrónico adicionales**: Introduzca direcciones de correo electrónico adicionales si desea que alguien más conozca este problema.
- **Accesorio (opcional)**: Cargue hasta cinco archivos adjuntos, uno a la vez.

Los archivos adjuntos están limitados a 25 MB por archivo. Se admiten las siguientes extensiones de archivo: Txt, log, pdf, jpg/jpeg, rtf, doc/docx, xls/xlsx y csv.

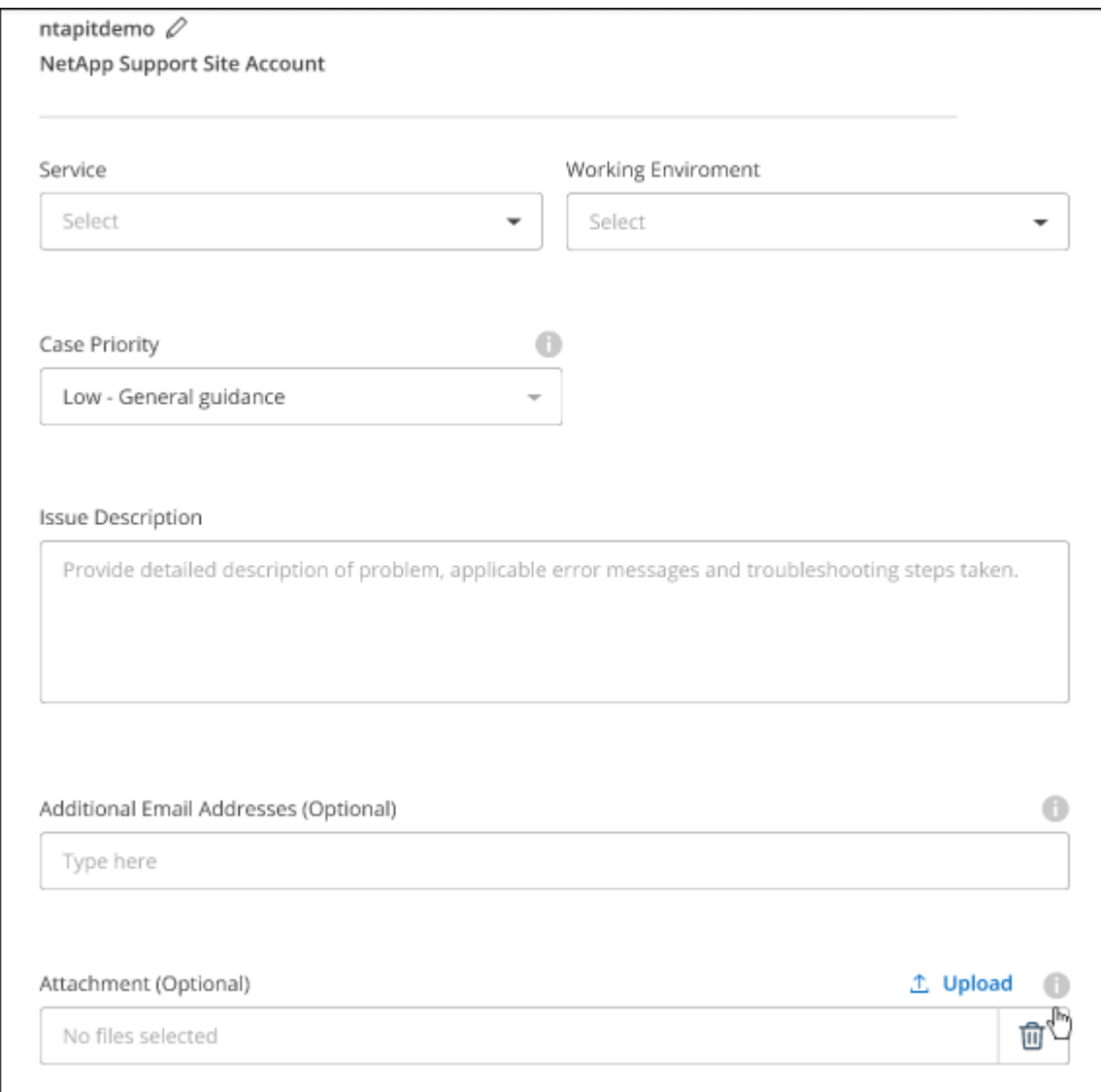

#### **Después de terminar**

Aparecerá una ventana emergente con el número de caso de soporte. Un especialista de soporte de NetApp revisará su caso y le pondrá en contacto con usted próximamente.

Para obtener un historial de sus casos de soporte, puede seleccionar **Ajustes > Línea de tiempo** y buscar acciones denominadas "Crear caso de soporte". Un botón situado en el extremo derecho le permite ampliar la acción para ver los detalles.

Es posible que se encuentre el siguiente mensaje de error al intentar crear un caso:

"No está autorizado a crear un caso en el servicio seleccionado"

Este error podría significar que la cuenta NSS y la compañía de registro con la que está asociada no es la misma compañía de registro para el número de serie de la cuenta de BlueXP (es decir, 960xxxx) o el número de serie del entorno de trabajo. Puede solicitar ayuda utilizando una de las siguientes opciones:

- Usar el chat en el producto
- Envíe un caso no técnico a<https://mysupport.netapp.com/site/help>

## **Gestione sus casos de soporte (vista previa)**

Puede ver y gestionar los casos de soporte activos y resueltos directamente desde BlueXP. Es posible gestionar los casos asociados con su cuenta de NSS y con su empresa.

La gestión de casos está disponible como vista previa. Tenemos pensado perfeccionar esta experiencia y añadir mejoras en próximos lanzamientos. Envíenos sus comentarios mediante el chat en el producto.

Tenga en cuenta lo siguiente:

- La consola de gestión de casos en la parte superior de la página ofrece dos vistas:
	- La vista de la izquierda muestra el total de casos abiertos en los últimos 3 meses por la cuenta de usuario NSS que ha proporcionado.
	- La vista de la derecha muestra el total de casos abiertos en los últimos 3 meses a nivel de su compañía en función de su cuenta NSS de usuario.

Los resultados de la tabla reflejan los casos relacionados con la vista seleccionada.

• Puede agregar o quitar columnas de interés y filtrar el contenido de columnas como prioridad y estado. Otras columnas proporcionan funciones de clasificación.

Consulte los pasos a continuación para obtener más información.

• En el nivel por caso, ofrecemos la posibilidad de actualizar las notas de un caso o cerrar un caso que no esté ya en estado cerrado o pendiente de cierre.

#### **Pasos**

1. En la parte superior derecha de la consola Workload Factory, selecciona **Ayuda > Soporte**.

Al seleccionar esta opción, se abre la consola de BlueXP una nueva pestaña del navegador y se carga la consola de soporte.

2. Selecciona **Gestión de casos** y, si se te solicita, agrega tu cuenta de NSS a BlueXP.

La página **Administración de casos** muestra casos abiertos relacionados con la cuenta NSS asociada con su cuenta de usuario de BlueXP. Esta es la misma cuenta NSS que aparece en la parte superior de la página **NSS Management**.

- 3. Si lo desea, puede modificar la información que se muestra en la tabla:
	- En **Casos de la organización**, selecciona **Ver** para ver todos los casos asociados a tu empresa.
	- Modifique el rango de fechas eligiendo un rango de fechas exacto o eligiendo un marco de tiempo diferente.

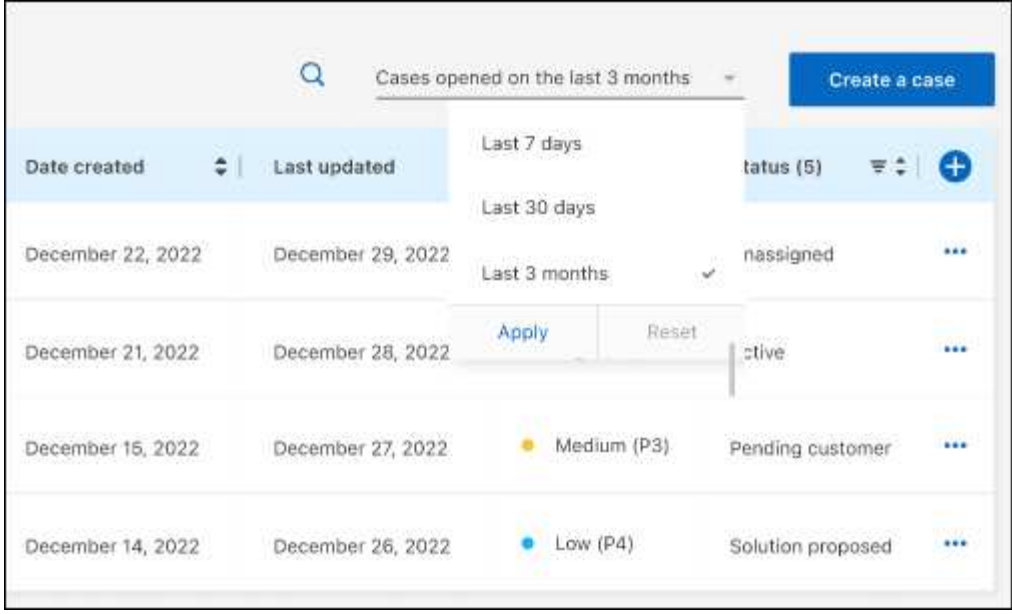

◦ Filtre el contenido de las columnas.

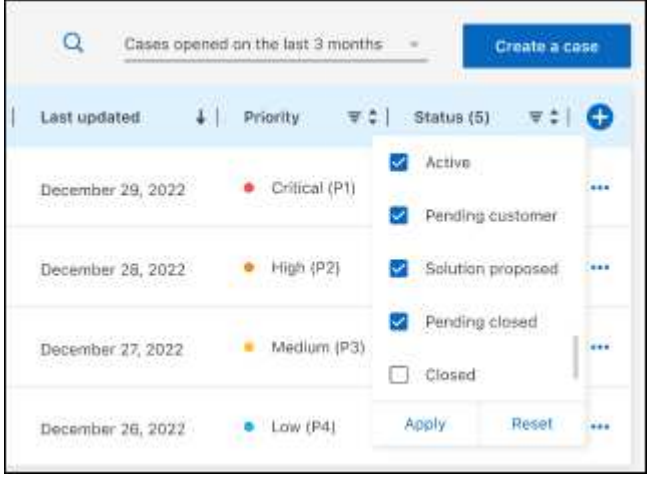

◦ Para cambiar las columnas que aparecen en la tabla, seleccione vy, a continuación, elija las columnas que desea mostrar.

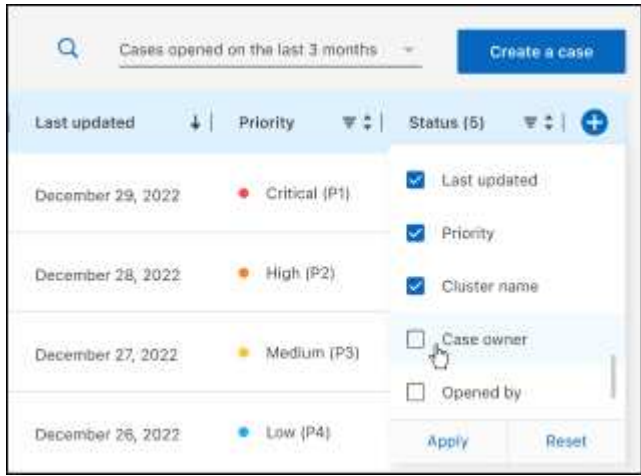

- 4. Para gestionar un caso existente, **...** seleccione y seleccione una de las opciones disponibles:
	- **Ver caso**: Ver todos los detalles sobre un caso específico.
	- **Actualizar notas de caso**: Proporcione detalles adicionales sobre su problema o seleccione **cargar archivos** para adjuntar hasta un máximo de cinco archivos.

Los archivos adjuntos están limitados a 25 MB por archivo. Se admiten las siguientes extensiones de archivo: Txt, log, pdf, jpg/jpeg, rtf, doc/docx, xls/xlsx y csv.

◦ **Cerrar caso**: Proporciona detalles sobre por qué estás cerrando el caso y selecciona **Cerrar caso**.

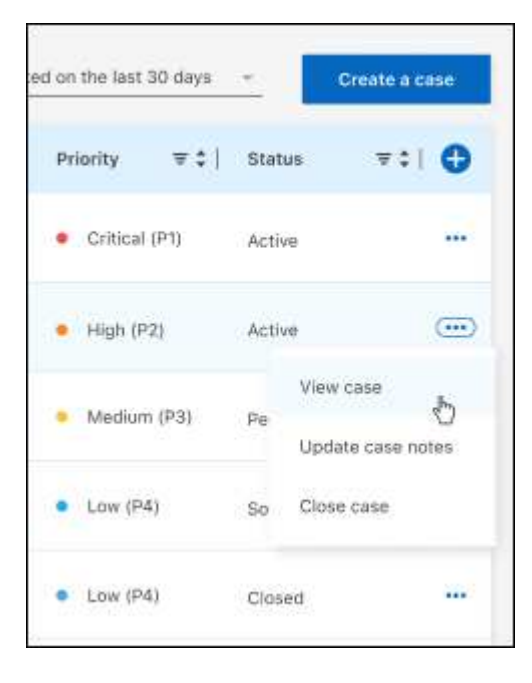

# <span id="page-46-0"></span>**Avisos legales**

Los avisos legales proporcionan acceso a las declaraciones de copyright, marcas comerciales, patentes y mucho más.

# <span id="page-46-1"></span>**Copyright**

["https://www.netapp.com/company/legal/copyright/"](https://www.netapp.com/company/legal/copyright/)

## <span id="page-46-2"></span>**Marcas comerciales**

NETAPP, el logotipo de NETAPP y las marcas enumeradas en la página de marcas comerciales de NetApp son marcas comerciales de NetApp, Inc. Los demás nombres de empresas y productos son marcas comerciales de sus respectivos propietarios.

["https://www.netapp.com/company/legal/trademarks/"](https://www.netapp.com/company/legal/trademarks/)

## <span id="page-46-3"></span>**Estadounidenses**

Puede encontrar una lista actual de las patentes propiedad de NetApp en:

<https://www.netapp.com/pdf.html?item=/media/11887-patentspage.pdf>

## <span id="page-46-4"></span>**Política de privacidad**

["https://www.netapp.com/company/legal/privacy-policy/"](https://www.netapp.com/company/legal/privacy-policy/)

## <span id="page-46-5"></span>**Código abierto**

Los archivos de notificación proporcionan información sobre los derechos de autor y las licencias de terceros que se utilizan en software de NetApp.

- ["Fábrica de carga de trabajo"](https://docs.netapp.com/us-en/workload-family/media/workload-factory-notice.pdf)
- ["Workloads Factory para bases de datos"](https://docs.netapp.com/us-en/workload-family/media/workload-factory-databases-notice.pdf)
- ["Workload Factory para GenAI"](https://docs.netapp.com/us-en/workload-family/media/workload-factory-genai-notice.pdf)
- ["Workload Factory para VMware"](https://docs.netapp.com/us-en/workload-family/media/workload-factory-vmware-notice.pdf)

#### **Información de copyright**

Copyright © 2024 NetApp, Inc. Todos los derechos reservados. Imprimido en EE. UU. No se puede reproducir este documento protegido por copyright ni parte del mismo de ninguna forma ni por ningún medio (gráfico, electrónico o mecánico, incluidas fotocopias, grabaciones o almacenamiento en un sistema de recuperación electrónico) sin la autorización previa y por escrito del propietario del copyright.

El software derivado del material de NetApp con copyright está sujeto a la siguiente licencia y exención de responsabilidad:

ESTE SOFTWARE LO PROPORCIONA NETAPP «TAL CUAL» Y SIN NINGUNA GARANTÍA EXPRESA O IMPLÍCITA, INCLUYENDO, SIN LIMITAR, LAS GARANTÍAS IMPLÍCITAS DE COMERCIALIZACIÓN O IDONEIDAD PARA UN FIN CONCRETO, CUYA RESPONSABILIDAD QUEDA EXIMIDA POR EL PRESENTE DOCUMENTO. EN NINGÚN CASO NETAPP SERÁ RESPONSABLE DE NINGÚN DAÑO DIRECTO, INDIRECTO, ESPECIAL, EJEMPLAR O RESULTANTE (INCLUYENDO, ENTRE OTROS, LA OBTENCIÓN DE BIENES O SERVICIOS SUSTITUTIVOS, PÉRDIDA DE USO, DE DATOS O DE BENEFICIOS, O INTERRUPCIÓN DE LA ACTIVIDAD EMPRESARIAL) CUALQUIERA SEA EL MODO EN EL QUE SE PRODUJERON Y LA TEORÍA DE RESPONSABILIDAD QUE SE APLIQUE, YA SEA EN CONTRATO, RESPONSABILIDAD OBJETIVA O AGRAVIO (INCLUIDA LA NEGLIGENCIA U OTRO TIPO), QUE SURJAN DE ALGÚN MODO DEL USO DE ESTE SOFTWARE, INCLUSO SI HUBIEREN SIDO ADVERTIDOS DE LA POSIBILIDAD DE TALES DAÑOS.

NetApp se reserva el derecho de modificar cualquiera de los productos aquí descritos en cualquier momento y sin aviso previo. NetApp no asume ningún tipo de responsabilidad que surja del uso de los productos aquí descritos, excepto aquello expresamente acordado por escrito por parte de NetApp. El uso o adquisición de este producto no lleva implícita ninguna licencia con derechos de patente, de marcas comerciales o cualquier otro derecho de propiedad intelectual de NetApp.

Es posible que el producto que se describe en este manual esté protegido por una o más patentes de EE. UU., patentes extranjeras o solicitudes pendientes.

LEYENDA DE DERECHOS LIMITADOS: el uso, la copia o la divulgación por parte del gobierno están sujetos a las restricciones establecidas en el subpárrafo (b)(3) de los derechos de datos técnicos y productos no comerciales de DFARS 252.227-7013 (FEB de 2014) y FAR 52.227-19 (DIC de 2007).

Los datos aquí contenidos pertenecen a un producto comercial o servicio comercial (como se define en FAR 2.101) y son propiedad de NetApp, Inc. Todos los datos técnicos y el software informático de NetApp que se proporcionan en este Acuerdo tienen una naturaleza comercial y se han desarrollado exclusivamente con fondos privados. El Gobierno de EE. UU. tiene una licencia limitada, irrevocable, no exclusiva, no transferible, no sublicenciable y de alcance mundial para utilizar los Datos en relación con el contrato del Gobierno de los Estados Unidos bajo el cual se proporcionaron los Datos. Excepto que aquí se disponga lo contrario, los Datos no se pueden utilizar, desvelar, reproducir, modificar, interpretar o mostrar sin la previa aprobación por escrito de NetApp, Inc. Los derechos de licencia del Gobierno de los Estados Unidos de América y su Departamento de Defensa se limitan a los derechos identificados en la cláusula 252.227-7015(b) de la sección DFARS (FEB de 2014).

#### **Información de la marca comercial**

NETAPP, el logotipo de NETAPP y las marcas que constan en <http://www.netapp.com/TM>son marcas comerciales de NetApp, Inc. El resto de nombres de empresa y de producto pueden ser marcas comerciales de sus respectivos propietarios.